# 男女子出版机的最么?

# 取り扱い説明書

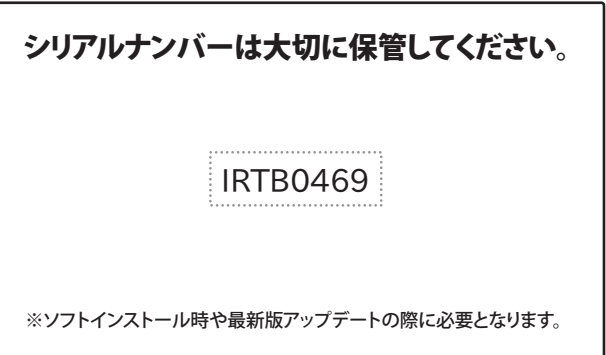

製品ご利用の前に必ずお読みください。 この取り扱い説明書は大切に保管してください。 ※本書及びシリアルナンバーを再発行することはできません。

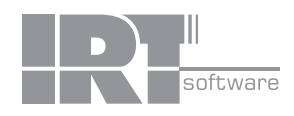

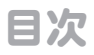

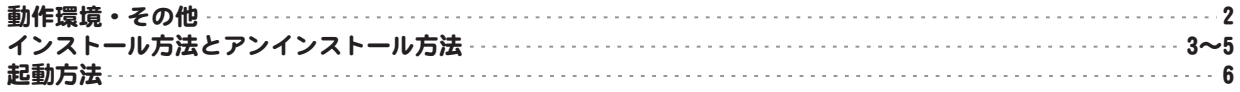

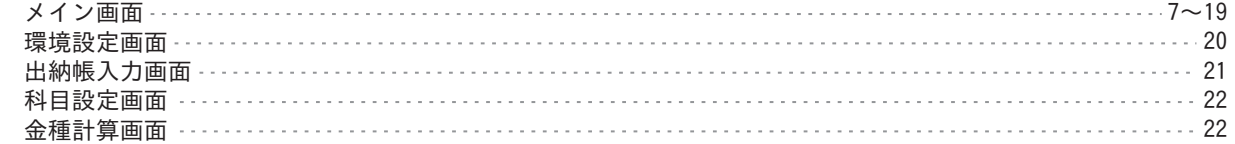

## 帳簿を作成する前の準備をする

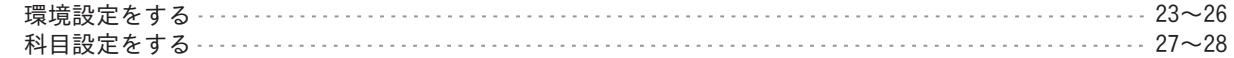

## 帳簿を入力する

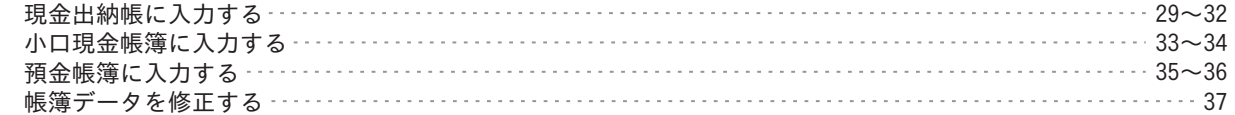

## 帳簿を印刷する

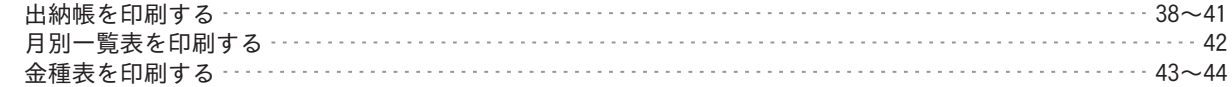

## その他の機能

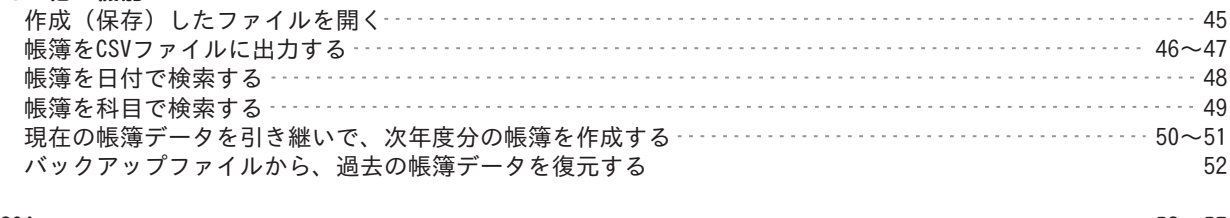

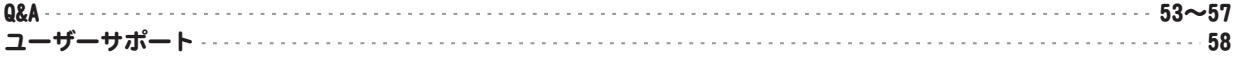

# 動作環境

■対応OS:Windows XP / Vista / 7 ※Mac OSには対応しておりません。

現金出納帳4 2 動作環境・その他 その他 ■CPU: 1.0GHz Pentiumまたは同等クラスのプロセッサー以上 ■メモリ:512MB以上必須1GB推奨 (Windows Vista、7の場合は1GB以上必須) ■ディスプレイ:1280×1024以上の解像度で色深度32bit True Color以上の表示をサポートしている環境 ■CD-ROM:倍速以上 ■ハードディスク:1GB以上の空き容量(インストール時) ※別途データを保存するための空き容量が必要です。 ■プリンター:対応OS上で正常動作するA4サイズ、対応用紙(コクヨ)に印刷可能なレーザープリンターもしくはインクジェットプリンター (B4サイズ対応プリンターの場合には、月別一覧表をB4サイズに印刷することも可能です。) ■その他:インターネット環境必須 ※本ソフトの最新情報の確認、アップデートを行う際にインターネット接続環境が必要です。 ■対応用紙:A4 / B4 / コクヨ3色刷りルーズリーフ(リ-101 金銭出納帳 / リ-113 経費明細帳 / リ-108 銀行勘定帳) ※B4サイズに対応したプリンターは、月別一覧表をB4で印刷することもできます。 ■OSについて: ※上記OSが正常に機能し、OSの最低動作環境を満たしていることが前提です。 ※日本語版32ビットOSのみ対応です。Windows 7 64ビットでは、WOW64(32ビット互換モード)で動作します。各種ServerOSには対応しておりません。 ※最新のサービスパック(SP)及び各種パッチが適用されている環境が前提です。 ※管理者権限を持ったユーザーでお使いください。 ※マイクロソフトのサポート期間が終了したOSでの動作は保証致しません。 ※アップデートや最新情報の確認を行う際にはインターネット環境が必要です。 ■ご注意 ※「金銭出納帳」「現金出納帳」シリーズ以外の激安革命ビジネスシリーズ、他のソフトとの互換性はありません。 ※コクヨ3色刷りルーズリーフ用紙はプリンター専用用紙ではありませんのでプリンターによっては給紙印刷等が正常に行われない場合もあります。 ※コクヨ リ-108の「印」「小切手番号」「借・貸」の入力・印刷する機能はありません。 ※入力可能な文字数、印刷される文字数は、項目ごとに制限があります。 ※レイアウトや、文字の大きさは固定となっております。 ※1年間のデータを1ファイルとして扱います。 ※複数のデータを1つのデータにまとめることはできません。 ※複数のパソコン間によるデータ管理は対応しておりません。 ※パソコン環境によっては、パソコンの動作に遅延等が見られる場合もありますのでご注意ください。 ※一部のプリンターでは正常に印刷を行うことができない場合もあります。 (複合機等の特殊な構造をしたプリンターなどで発生しやすい現象となっております。) ※プリンターの印刷可能領域が狭いものでは、印刷内容が一部切れてしまう場合もあります。 ※プリンターと用紙の組み合わせ等によっては、対応用紙サイズであっても対応できない場合があります。 ■その他制限: ※登録できる件数に制限はありません。 科目・摘要登録数:科目:60個 摘要:1科目 36個 ※入力できる文字数:科目(全角8文字) 摘要(制限なし) 収入、支出 / 9桁 残高 / 9~10桁 ※印刷物によって印刷できる文字数は変わります。 ■サポートについて: ※パソコン本体プリンター等の各種ハードウェア、また各種ソフトウェアについてのお問い合わせやサポートにつきましては、 各メーカーに直接お問い合わせください。 ※弊社ではソフトの動作関係のみのサポートとさせていただきます。 また、製品の仕様やパッケージ、ユーザーサポートなどすべてのサービス等は予告無く変更、または終了することがあります。 予めご了承ください。 ※本ソフトを著作者の許可無く賃貸業等の営利目的で使用することを禁止します。改造、リバースエンジニアリングすることを禁止します。 ※本ソフトを複数のパソコン上で使用するには台数分のソフトを必要とします。 ※本ソフトを運用された結果の影響につきましては、弊社は一切の責任を負いかねます。 また、本ソフトに瑕疵が認められる場合以外の返品はお受け致しかねますので予めご了承ください。 ※Microsoft、Windows、Windows Vista、7は、米国Microsoft Corporationの米国及びその他の国における登録標または商標です。 ※Pentium はアメリカ合衆国および他の国におけるIntel Corporationの登録商標または商標です。 ※Mac OSは米国および他国のApple Inc.の登録商標または商標です。 ※その他記載されている会社名・団体名及び商品名などは、登録商標または商標です。 ※本製品は、株式会社アイアールティーのオリジナル製品です。

# インストール方法とアンインストール方法

## インストール方法

お使いのパソコンに『現金出納帳4』をインストールします。

本ソフトをインストールする前に、次の項目をご確認ください。

- ○ハードディスクの空き容量 ハードディスクの空き容量が1GB以上必要(左記以外に作成するデータ用の空き容量も必要)です。
- ○管理者権限について

インストールするパソコンの管理者権限を持っているユーザーがインストールを行ってください。

○アプリケーションソフトの停止

 インストールする前にウィルス対策ソフトなどの常駐ソフトや他のアプリケーションを停止してください。 ※Windows OSやお使いのパソコンそのものが不安定な場合も、正常にインストールが行われない場合があります。

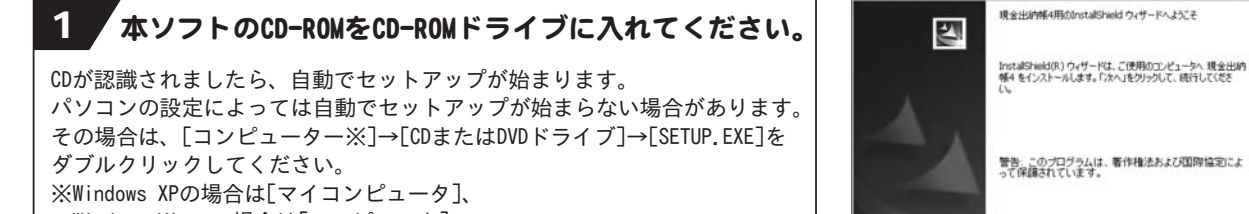

Windows Vistaの場合は[コンピュータ]

2 使用許諾契約の内容を確認してください。

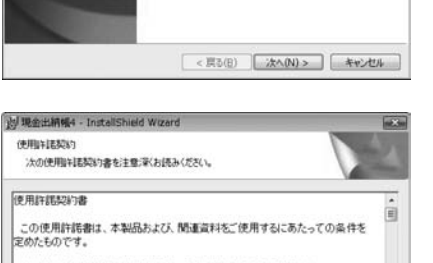

**N 现金出纳模4 - InstallShield Wizard** 

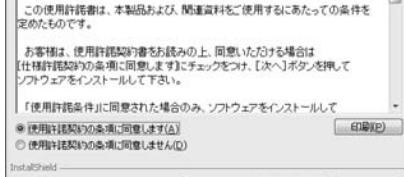

< 戻る(B) | 次へ(N) > | キャンセル |

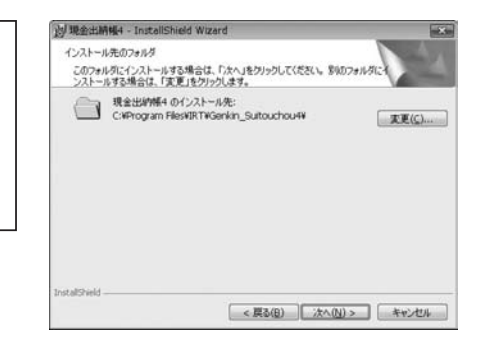

## 3 インストール先のフォルダーを確認してください。

使用許諾契約書の内容を確認し、**使用許諾契約の条項に同意します**を クリックして選択した後、次へ ボタンをクリックしてください。

この画面からインストール先を選択できます。 インストール先を変更しない場合は 次へ ボタンをクリック、インストール 先を変更する場合は 変更 ボタンをクリックしてください。 ※通常は、インストール先を変更しなくても結構です。

現金出納帳4 3 インストール方法とアンインストール方法

# インストール方法とアンインストール方法

## 4 設定の内容を確認してください。

確認用の画面が表示されます。 よろしければ インストール ボタンをクリックしてください。

インストールが始まります。

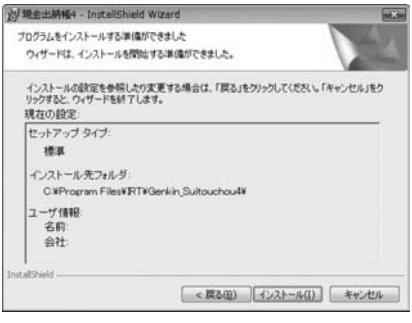

5 インストール完了!

インストールが正常に終了すると右のような画面が表示されますので 完了 ボタンをクリックしてください。

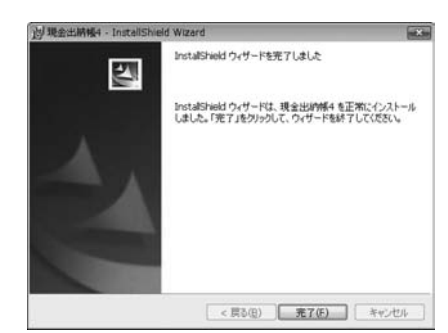

## アンインストール方法

お使いのパソコンから『現金出納帳4』をアンインストール(削除)します。

本ソフトを完全に終了して ボタン→「コントロールパネル」→「プログラムのアンインストール」で 一覧表示されるプログラムの中から「現金出納帳4」を選択して「アンインストール」を クリックすると、確認メッセージがでますので、はい ボタンをクリックするとアンインストールが実行されます。

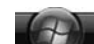

※Windows OSがVistaの場合、 ボタン→「コントロールパネル」→「プログラムのアンインストールと変更」

 から、アンインストールを行ってください。 ※Windows OSがXPの場合、「スタート」→「コントロールパネル」→「プログラムの追加と削除」から、 アンインストールを行ってください。

# インストール方法とアンインストール方法

インストール中、またはアンインストール中に下のような画面が表示された場合 次の手順で作業を続けてください。

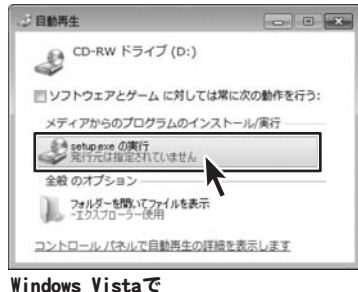

## [自動再生]画面が表示された場合

[setup.exeの実行]をクリックしてください。

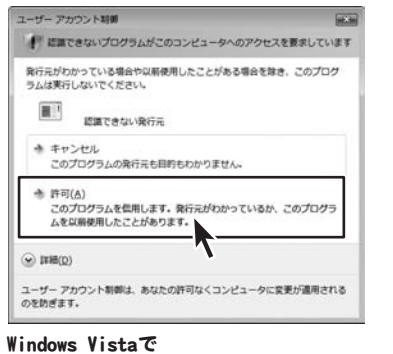

[ユーザーアカウント制御]画面が表示された場合 [許可]をクリックしてください。

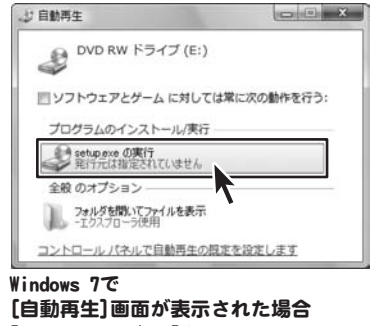

[setup.exeの実行]をクリックしてください。

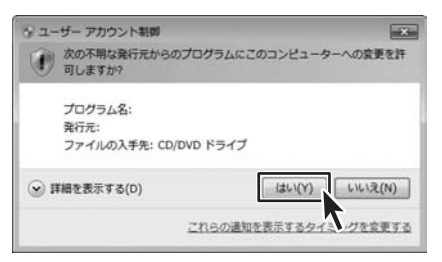

Windows 7で[ユーザーアカウント制御]画面が 表示された場合

[はい]をクリックしてください。

起動方法

より良い環境でソフトを使用していただくために、IRTホームページ (http://irtnet.jp/) を ご確認いただき、アップデートを行うことをおすすめいたします。アップデートはソフト上で発生している 問題等の修正や、より使いやすく改良が行われている場合があります。

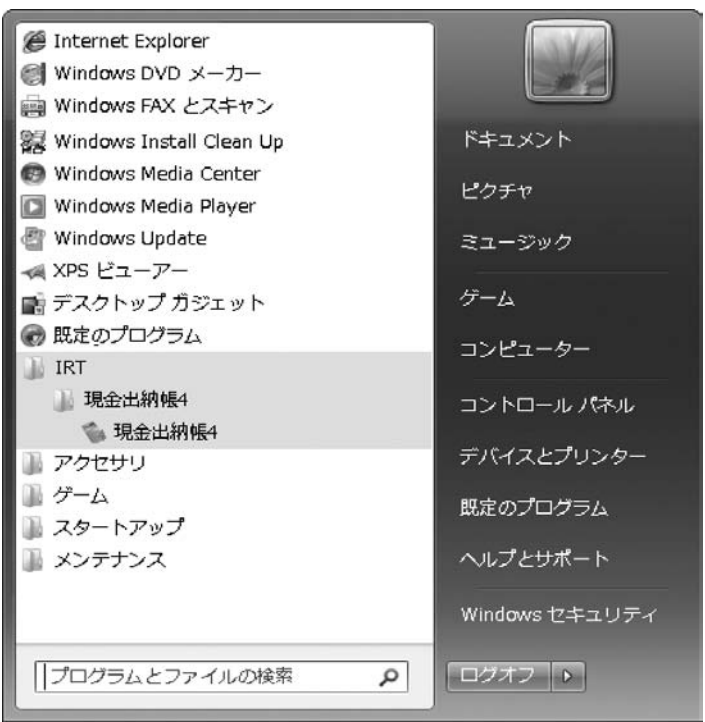

デスクトップのショートカットアイコンをダブルクリックするか、デスクトップ左下の ボタン(Windows Vistaの場合は ボタン、Windows XPの場合は[スタート]ボタン)を クリックして「すべてのプログラム」→「IRT」→「現金出納帳4」→「現金出納帳4」をクリックしますと 本ソフトが起動します。

本ソフトをインストールすると、デスクトップ上に「現金出納帳4」のショートカットアイコンが 作成されます。

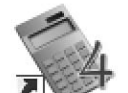

現金出納帳4

デスクトップショートカットアイコン

現金出納帳4

## メイン画面

「現金出納帳4」を起動(方法は6ページ)すると下のようなメイン画面が表示されます。

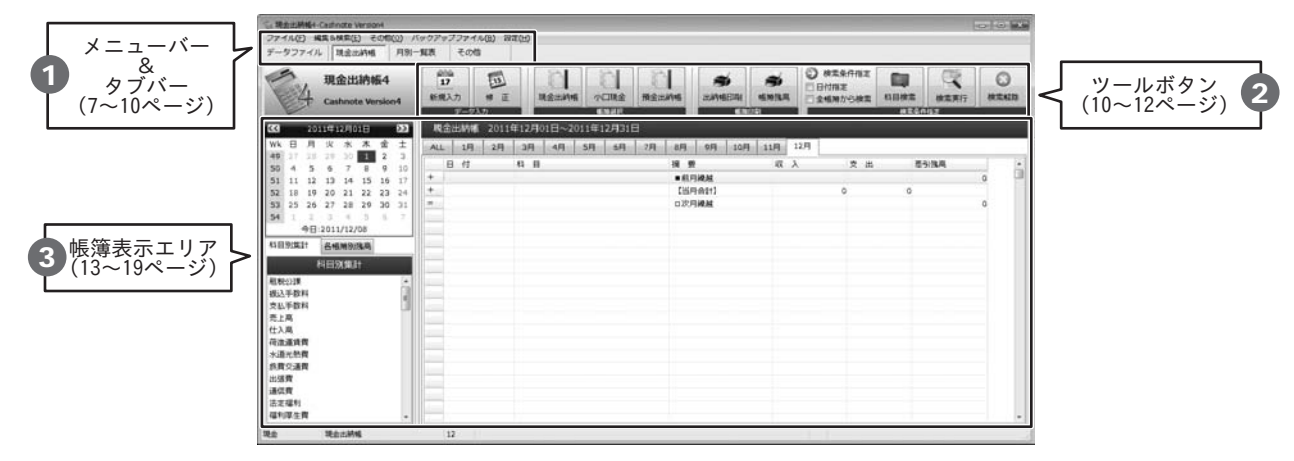

# 1 メニューバー

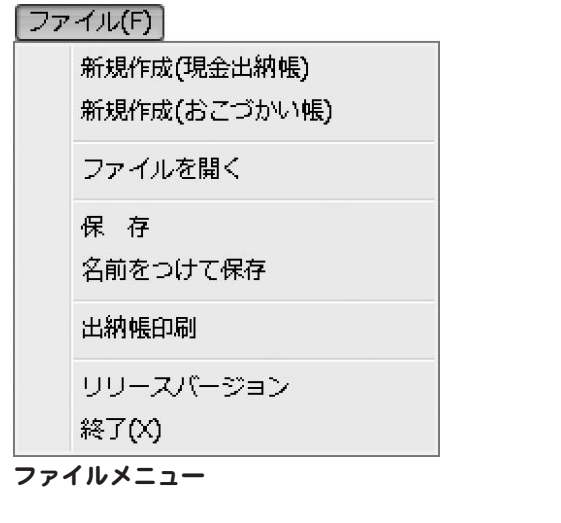

新規作成(現金出納帳) 新しい現金出納帳のファイルを作成します。 新規作成 (おこづかい帳) 新しいおこづかい帳のファイルを作成します。 ファイルを開く 作成(保存)した現金出納帳またはおこづかい帳の ファイルを開きます。 保存 帳簿を上書き保存します。 名前をつけて保存 帳簿に名前を付けて保存します。 出納帳印刷 出納帳印刷画面を表示します。 リリースバージョン 「現金出納帳4」のバージョン情報が表示されます。 終了 「現金出納帳4」を終了します。

#### [編集 &検索(E)]

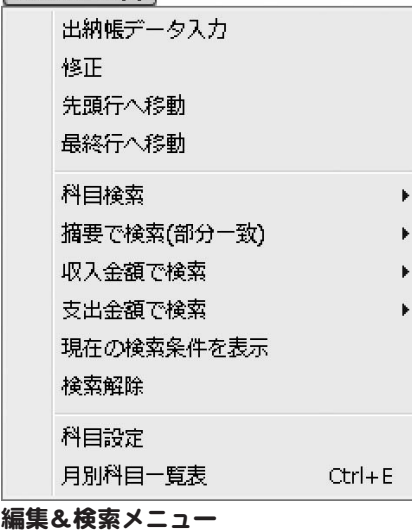

出納帳データ入力 出納帳入力画面が表示されます。 新しく帳簿の内容を入力します。 修正 出納帳入力画面が表示されます。 すでに入力されている帳簿の内容を修正します。 先頭行へ移動 帳簿の先頭行を選択された状態にします。 最終行へ移動 帳簿の最終行を選択された状態にします。 科目検索 科目検索 科目検索画面が表示されます。 帳簿の内容を科目で検索することができます。 科目検索解除 科目検索を解除します。 摘要で検索(部分一致) 摘要で検索(部分一致) 摘要検索画面が表示されます。 摘要を入力して検索することができます。 摘要検索解除 摘要検索を解除します。 収入金額で検索 収入金額で検索 収入金額検索画面が表示されます。 収入金額を入力して検索することができます。 収入金額検索解除 収入金額検索を解除します。 支出金額で検索 支出金額で検索 支出金額検索画面が表示されます。 支出金額を入力して検索することができます。 支出金額検索解除 支出金額検索を解除します。 現在の検索条件を表示 現在設定されている検索条件を表示します。 検索解除 すべての検索条件を解除します。 科目設定 科目設定画面が表示されます。 帳簿に使用する科目を設定することができます。 月別科目一覧表 月別科目一覧表を表示します。

## その他(0)

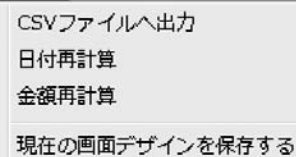

#### その他メニュー

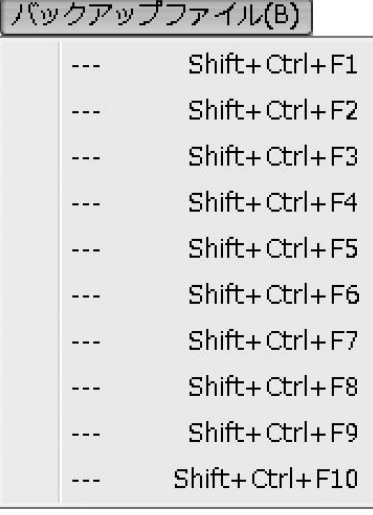

バックアップファイルメニュー

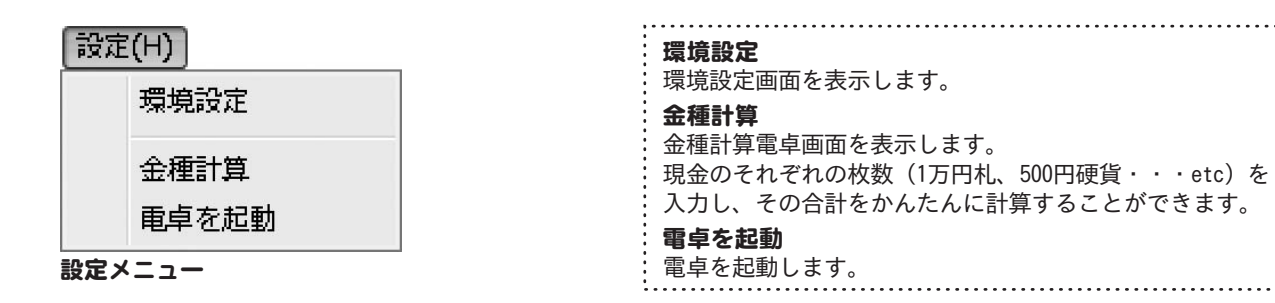

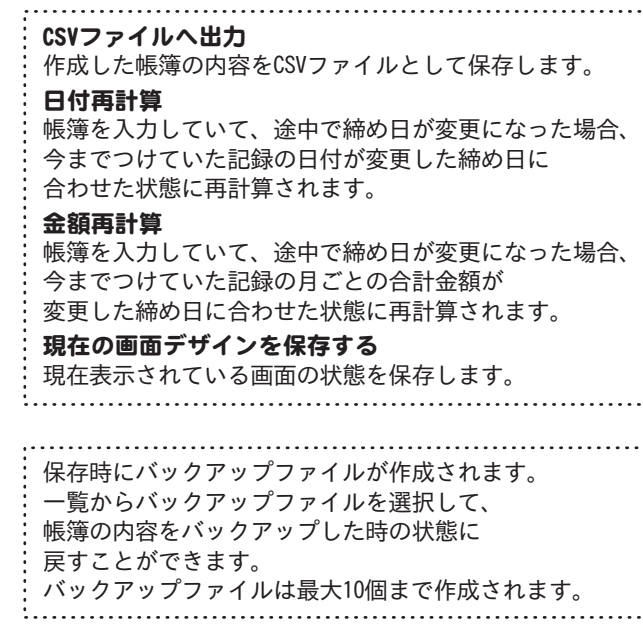

. . .

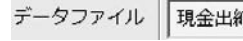

兩帳

タブバー

月別一覧表

その他

データファイル 帳簿の新規作成や保存など、データを管理します。 現金出納帳 各帳簿のデータの入力や修正、印刷などを行います。 帳簿表示エリアに、現金出納帳が表示されます。 月別一覧表 帳簿データの月別一覧表や、グラフを 表示したり、印刷を行います。 帳簿表示エリアに、月別一覧表が表示されます。 その他

データの計算やCSVファイル出力など、 その他の操作を行います。

2 ツールボタン

データファイル

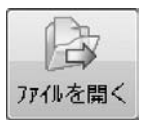

作成(保存)した現金出納帳または おこづかい帳のファイルを開きます。 ファイルメニューの「ファイルを開く」と 同じ働きをします。

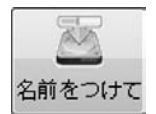

帳簿に名前を付けて保存します。 ファイルメニューの「名前をつけて保存」と 同じ働きをします。

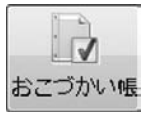

新しいおこづかい帳のファイルを作成します。 ファイルメニューの「新規作成 (おこづかい帳)」と 同じ働きをします。

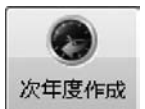

現在のデータから残高を繰り越して 次年度の帳簿を新しく作成します。

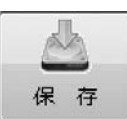

帳簿を保存します。 ファイルメニューの「保存」と同じ働きをします。

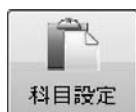

科目設定画面が表示されます。 帳簿に使用する科目を設定することができます。 編集&検索メニューの「科目設定」と同じ働きをします。

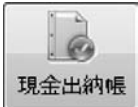

新しい現金出納帳のファイルを作成します。 ファイルメニューの「新規作成(現金出納帳)」と 同じ働きをします。

#### 現金出納帳

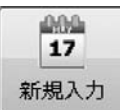

出納帳入力画面が表示されます。 新しく帳簿の内容を入力します。 編集&検索メニューの「出納帳データ入力」と 同じ働きをします。

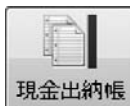

現金出納帳、おこづかい帳を表示します。 いって 小口現金帳簿選択画面が表示されます。

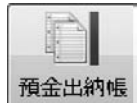

預金帳簿選択画面が表示されます。 帳簿を選択して預金出納帳を表示します。

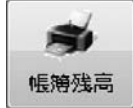

帳簿残高印刷画面を表示します。

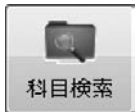

科目検索画面が表示されます。 帳簿の内容を科目で検索することができます。 編集&検索メニューの「科目検索」と同じ働きをします。

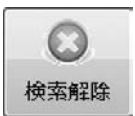

全ての検索条件を解除します。 編集&検索メニューの「検索解除」と同じ働きをします。

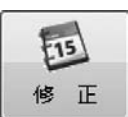

出納帳入力画面が表示されます。 すでに入力されている帳簿の内容を修正します。 編集&検索メニューの「修正」と同じ働きをします。

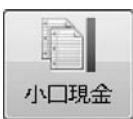

帳簿を選択して小口現金出納帳を表示します。

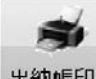

出納帳印刷

出納帳印刷画面を表示します。 ファイルメニューの「出納帳印刷」と同じ働きをします。

■ 検索条件指定

□ 日付指定

□ 全帳簿から検索 検索条件を指定します。 日付指定にチェックを入れると、指定した日付を検索します。 全帳簿から検索にチェックを入れると、 現在表示している帳簿以外の帳簿からも検索します。

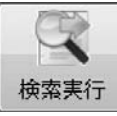

指定された検索条件で検索を実行します。

### 月別一覧表

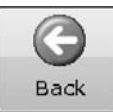

摘要表示画面から、科目表示画面に戻ります。

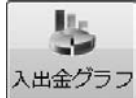

入出金グラフを表示します。

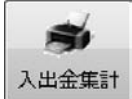

入出金集計表印刷画面を表示します。

#### その他

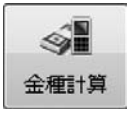

金種計算電卓画面を表示します。 現金のそれぞれの枚数 (1万円札、500円硬貨・・・etc)を入力し、 その合計をかんたんに計算することができます。 設定メニューの「金種計算」と同じ働きをします。

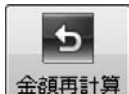

今までつけていた記録の月ごとの合計金額が 変更した締め日に合わせた状態に再計算されます。 その他メニューの「金額再計算」と同じ働きをします。

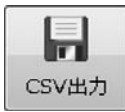

作成した帳簿の内容をCSVファイルとして保存します。 その他メニューの「CSVファイルへ出力」と 同じ働きをします。

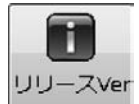

「現金出納帳4」のバージョン情報が表示されます。 ファイルメニューの「リリースバージョン」と同じ働きをします。

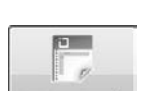

月別一覧表

月別一覧表を表示します。

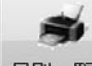

月別一覧表

月別一覧表印刷画面を表示します。

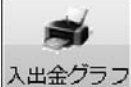

入出金グラフ印刷画面を表示します。

重卓を起動

電卓を起動します。 設定メニューの「電卓を起動」と同じ働きをします。

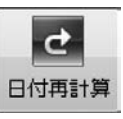

帳簿を入力していて、途中で締め日が変更になった場合、 帳簿を入力していて、途中で締め日が変更になった場合、 今までつけていた記録の日付が変更した締め日に 合わせた状態に再計算されます。 その他メニューの「日付再計算」と同じ働きをします。

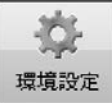

環境設定画面を表示します。 設定メニューの「環境設定」と同じ働きをします。

現金出納帳4 12 画面 各部の説明

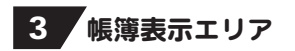

#### 現金出納帳

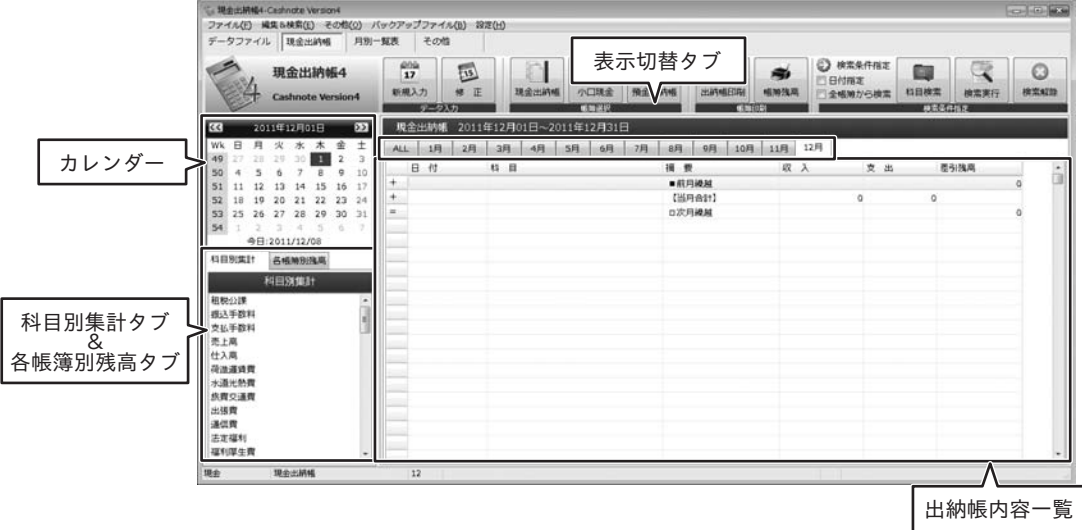

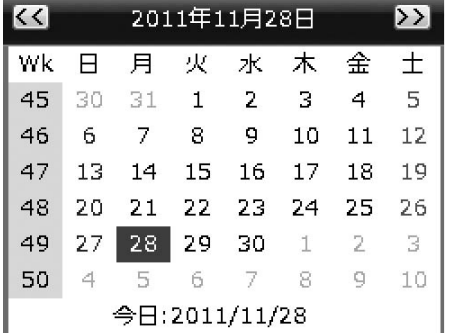

#### カレンダー

日付をクリックして、帳簿を入力する日付を指定します。 また、検索して表示する帳簿の日付を選択することができます。

#### 表示切替タブ

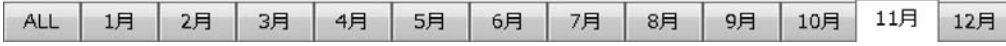

各月を選択すると、その月に登録されている帳簿の内容を表示します。 ALLは科目検索時のみ使用することができます。

## 科目別集計タブ&各帳簿別残高タブ

各タブをクリックすることで表示を切り替えることができます。

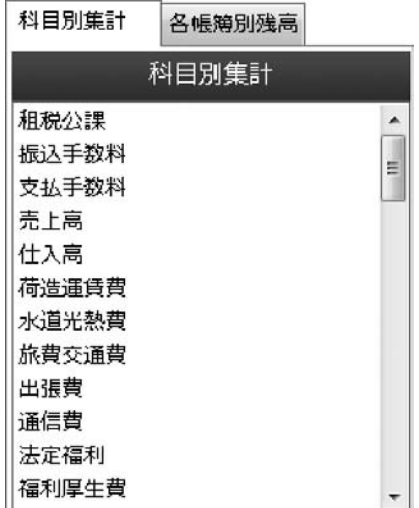

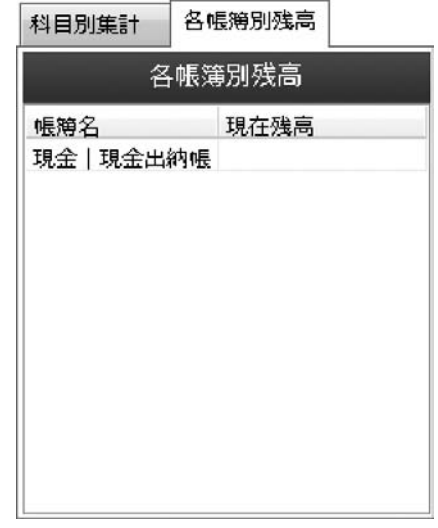

各帳簿の現在の残高を表示します。

各帳簿別残高タブ

科目別集計タブ

科目を選択しますと、選択した科目に該当する 帳簿の内容が出納帳一覧に表示されます。

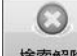

検索解除 ボタンをクリックしますと、 検索結果を解除して、通常の出納帳表示に戻ります。

## 出納帳一覧

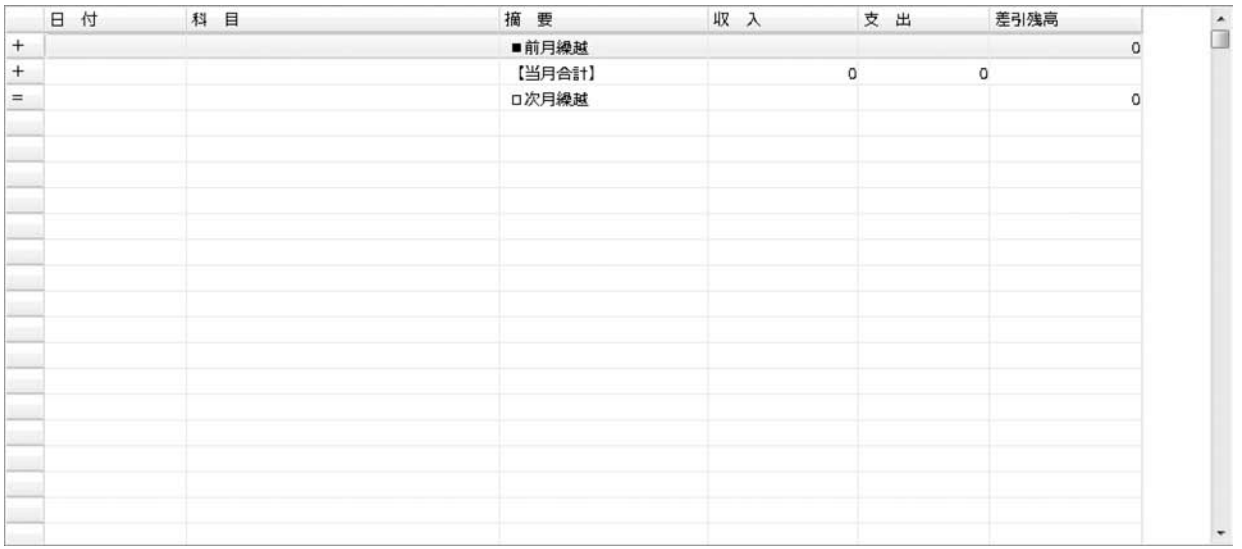

登録された帳簿の内容が一覧表示されます。

現金出納帳4 14 画面 · 各部の説明

## 月別一覧表

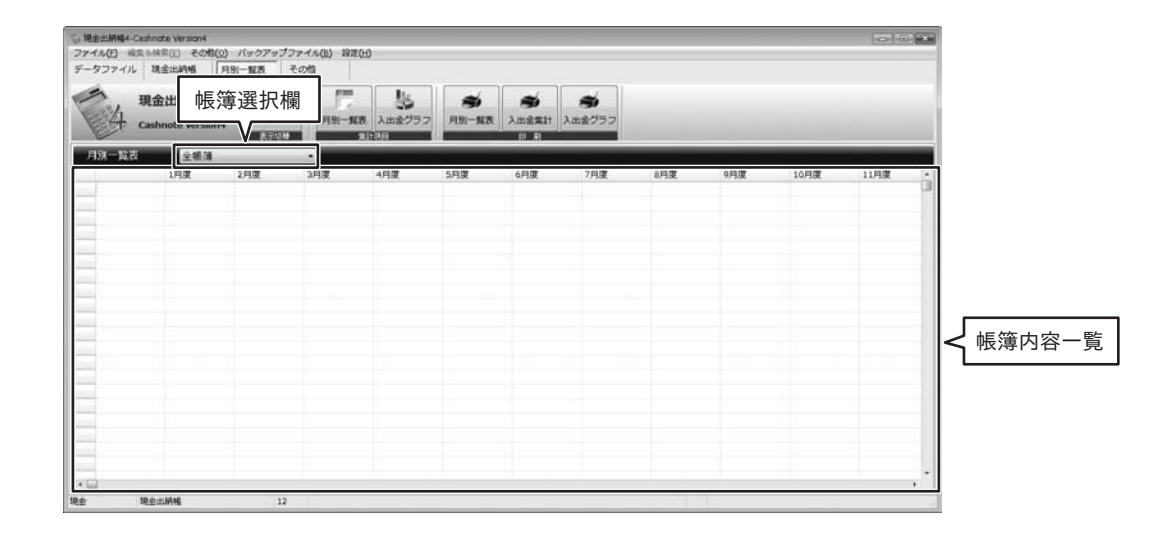

#### 帳簿選択欄

全帳簿

帳簿内容一覧に表示する帳簿を選択します。

### 帳簿内容一覧

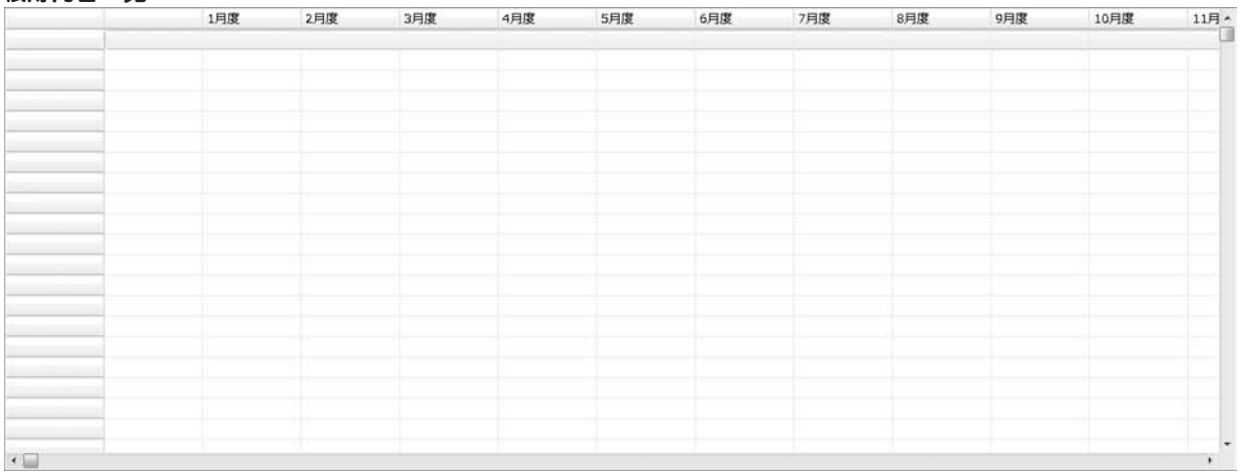

一年間の帳簿内容の集計が表示されます。

 $\overline{\phantom{a}}$ 

任意の科目をダブルクリックしますと、摘要ごとの集計を表示することができます。

## 入出金グラフ

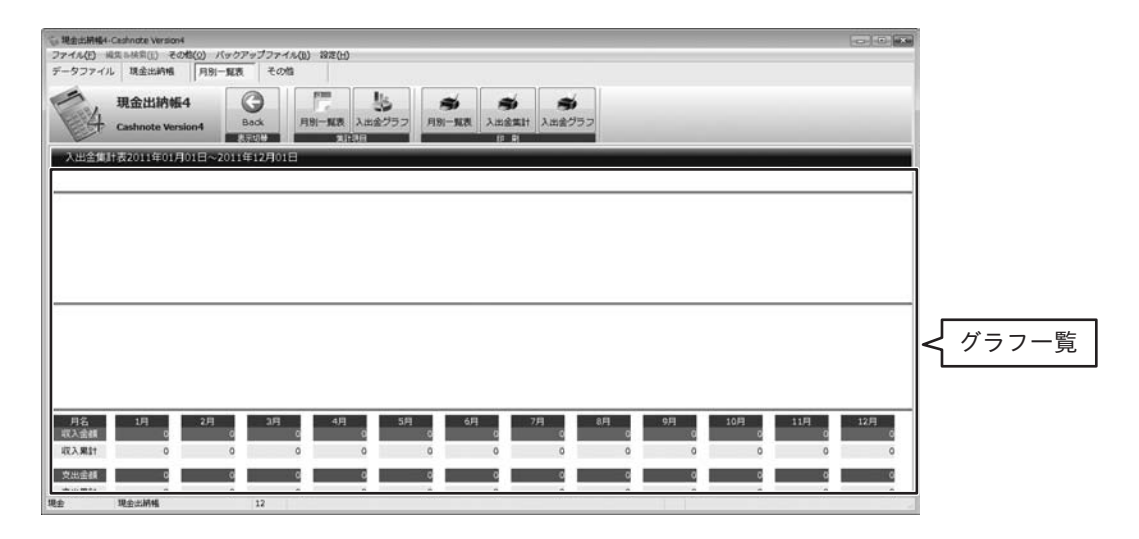

#### グラフ一覧

一年間の入出金の集計がグラフで表示されます。

印刷

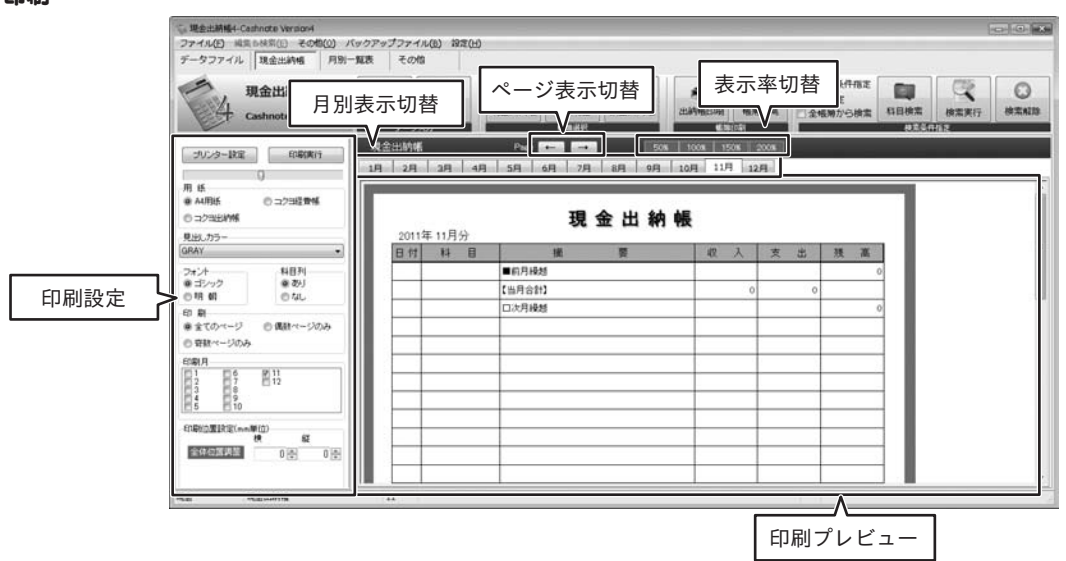

印刷画面は印刷を行う帳簿により画面が異なる場合があります。

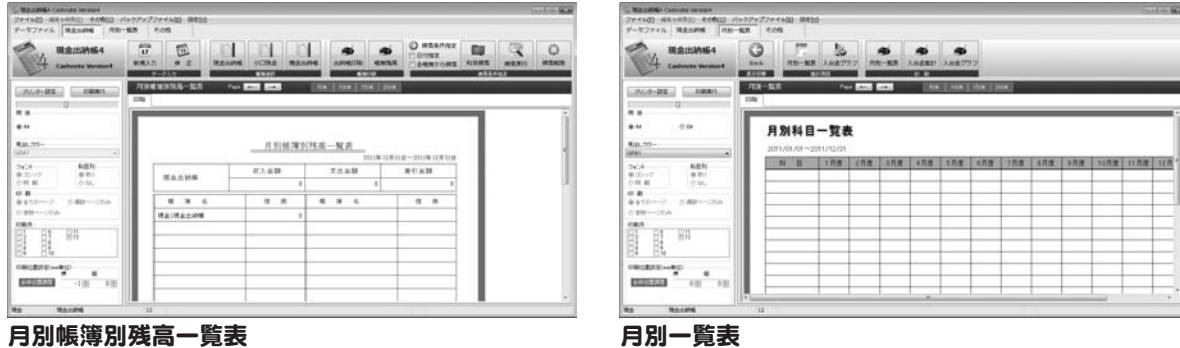

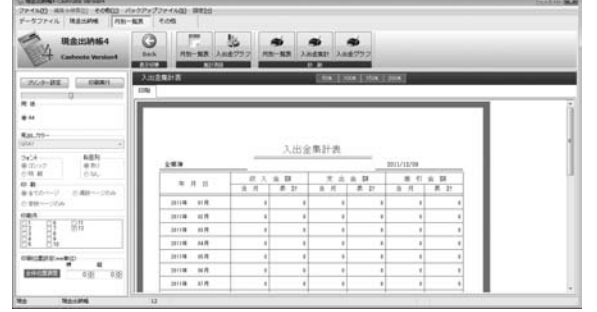

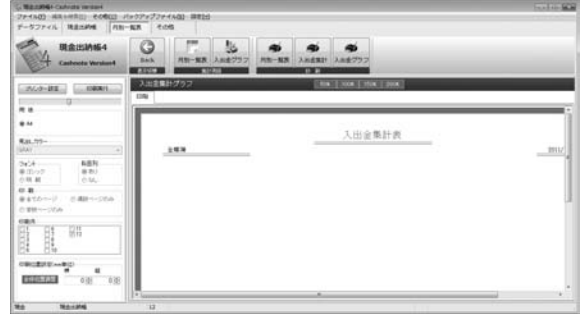

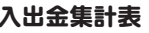

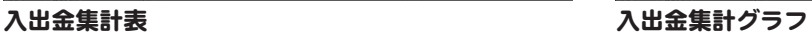

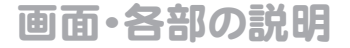

| 50% | 100% | 150% | 200% |

#### 表示率切替

50~200%のボタンをクリックすると、 印刷プレビューの表示の 大きさ(拡大・縮小)を変更できます。

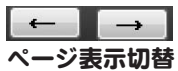

複数のページがある場合、←→ボタンをクリックして ページの移動を行うことができます。

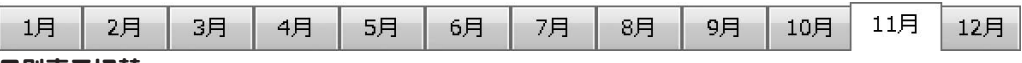

#### 月別表示切替

各月を選択すると、その月に登録されている帳簿の内容を表示します。

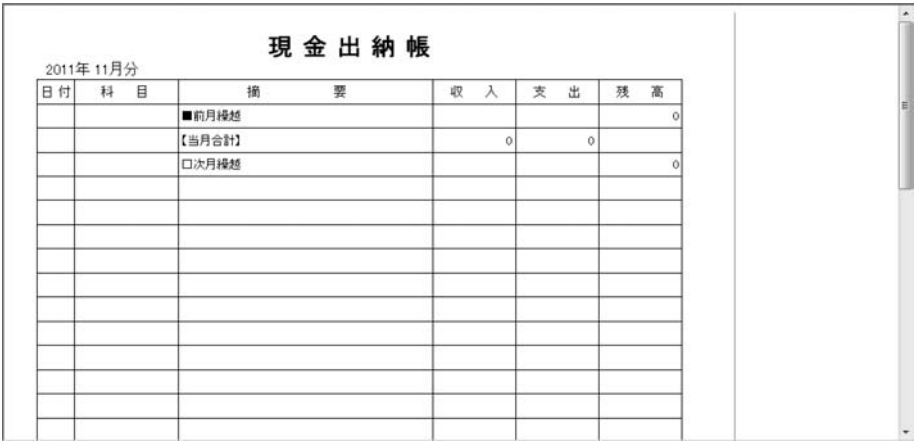

#### 印刷プレビュー

印刷する帳簿のデータがプレビュー表示されます。

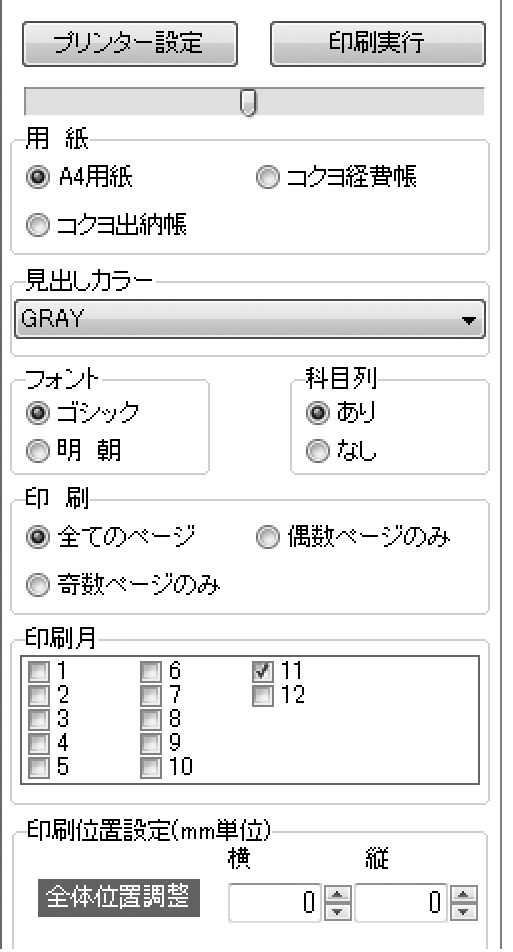

印刷設定

プリンター設定 印刷に使用するプリンターを設定します。

印刷実行

現在の設定で印刷を行います。

### 用紙

印刷に使用する用紙を選択します。 ※印刷する帳簿、画面により 選択できる用紙の種類が変わります。

#### 見出しカラー

見出しの色を選択します。(A4用紙に印刷する場合のみ)

フォント

印刷に使用するフォントを選択します。 (A4用紙に印刷する場合のみ)

#### 科目別

科目別欄の印刷のあり/なしを選択します。 (A4用紙に印刷する場合のみ)

#### 印刷月

印刷を行う月をクリックして、 チェックを入れて選択します。

#### 印刷位置設定

印刷の開始位置を数値入力で指定します。

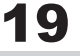

環境設定画面

その他タブの ボタンをクリックすると、環境設定画面が表示されます。

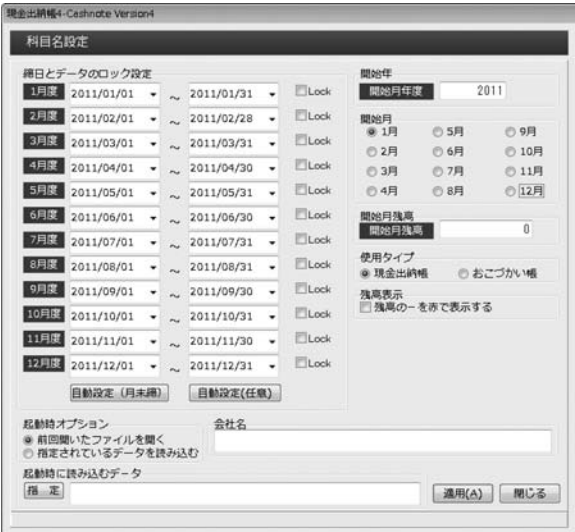

## 締日とデータのロック設定 各月の締め日の設定と、各月のデータの変更を 防ぐためのロック設定を行います。 自動設定(月末締) 各月の締日を自動的に月末に設定します。 自動設定(任意) 各月の締日を開始月の設定にあわせて、 自動的に設定します。 開始年 帳簿の開始年度を入力します。 開始月 帳簿の開始月を入力します。 開始月残高 開始月の開始時点での残高を入力します。 使用タイプ 「現金出納帳」または「おこづかい帳」を選択します。 ※データ作成途中に変更を行っても、 これまでに入力した帳簿データは変更されません。 残高表示 チェックを入れると、残高がマイナスの時に 赤色の文字で表示します。 会社名 会社名を入力します。 起動時オプション ソフトを起動した時に、最初に開くデータを 選択します。 起動時に読み込むデータ 起動時オプションで、 「指定されているデータを読み込む」が 選択されている場合、 起動時に読み込むファイルを指定します。 適用 設定内容を保存します。 閉じる 環境設定画面を閉じます。

出納帳入力画面

現金出納帳タブの コフ ボタンをクリックすると、出納帳入力画面が表示されます。<br><sub>新規入力</sub>

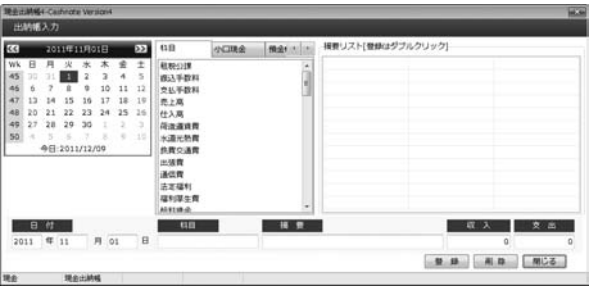

404

カレンダー 入力するデータの入出金日を選択します。 科目 勘定科目の一覧をリストに表示します。 小口現金 小口現金帳簿の一覧をリストに表示します。 預金帳 預金帳簿の一覧をリストに表示します。 摘要リスト 選択した勘定科目の摘要項目が表示されます。 日付 カレンダーで選択したデータの 入出金日が表示されます。 科目 科目リストで選択した勘定科目が表示されます。 摘要 摘要を入力します。 摘要リストから選択して登録することもできます。 収入 収入金額を入力します。 支出 支出金額を入力します。 登録 入力したデータを登録します。 削除 帳簿に登録されているデータを削除します。 閉じる 出納帳入力画面を閉じます。

## 科目設定画面

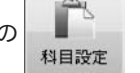

データファイルタブの ■ おタンをクリックすると、科目設定画面が表示されます。

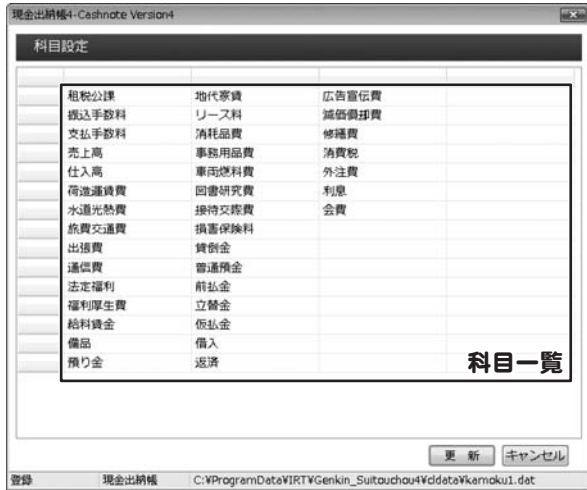

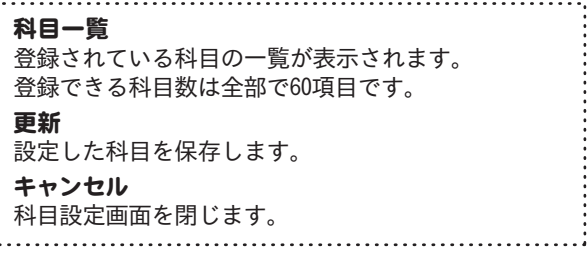

## 金種計算電卓画面

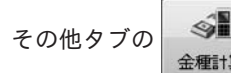

その他タブの ボタンをクリックすると、金種計算電卓画面が表示されます。

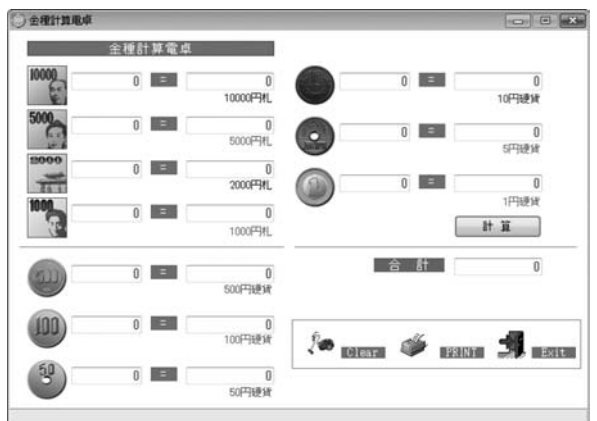

各金額入力欄 (1万円札~1円硬貨) 各種現金の入力欄に各種現金の枚数を入力します。 計算 各種現金の枚数を入力した後にクリックすると、 合計を計算をします。 Clear 入力した内容を0に戻します。 PRINT 印刷プレビュー画面が表示されます。 金種計算表を印刷します。 Exit 金種計算電卓画面を閉じます。

## 環境設定をする

本ソフトを起動しましたら、最初に環境設定を行います。

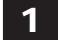

## 1 環境設定画面を表示します

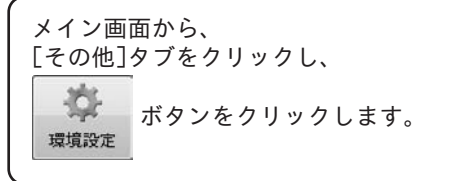

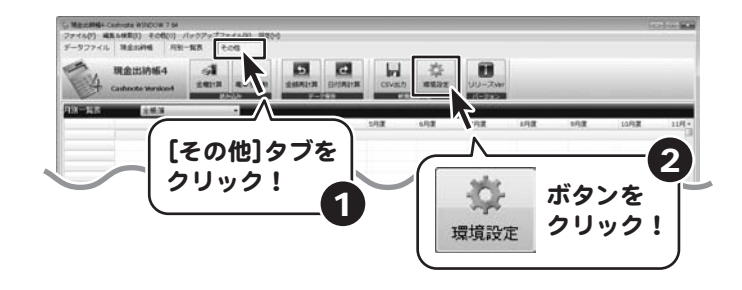

## 2 環境設定を行います

環境設定画面が表示されましたら、 各項目の設定を行います。

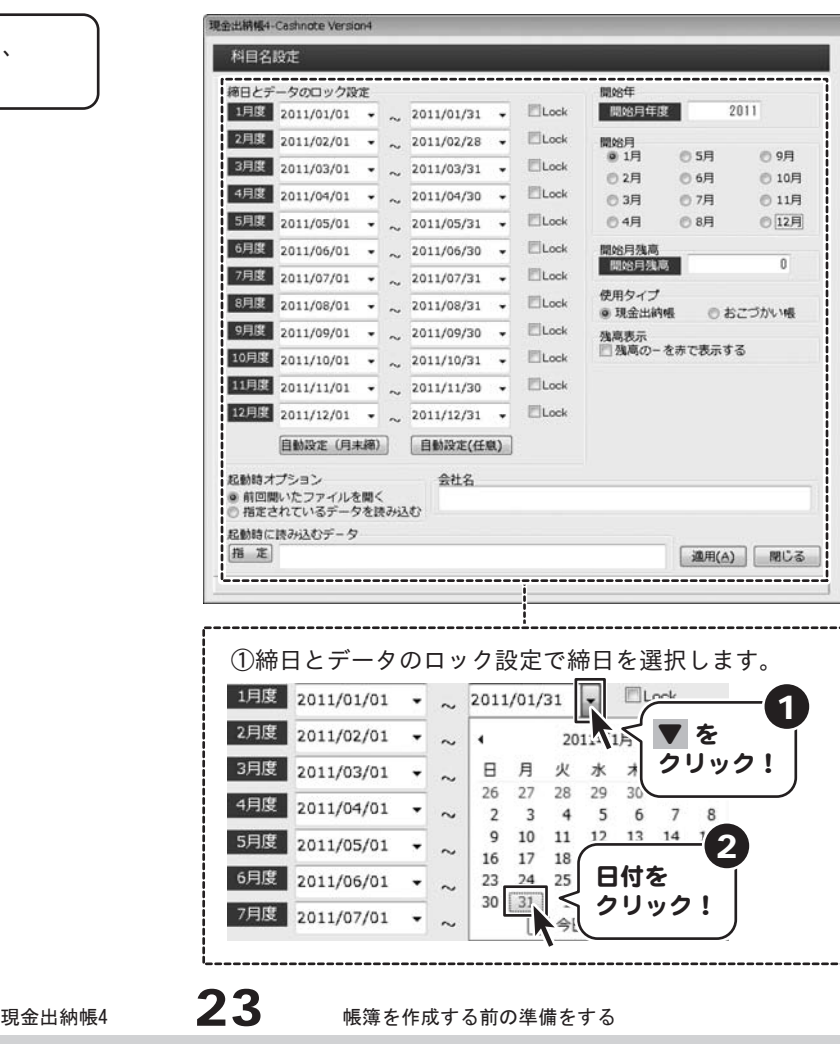

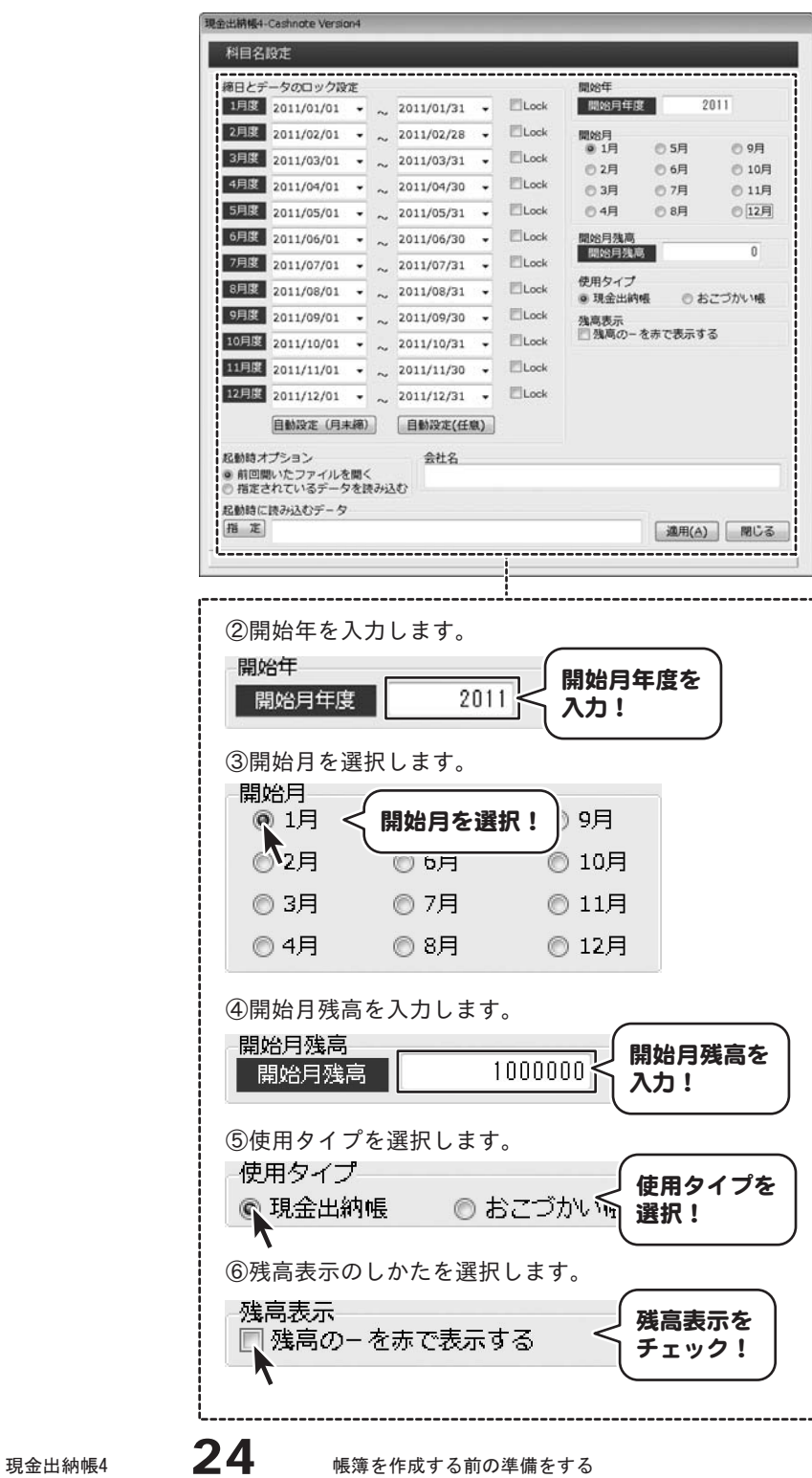

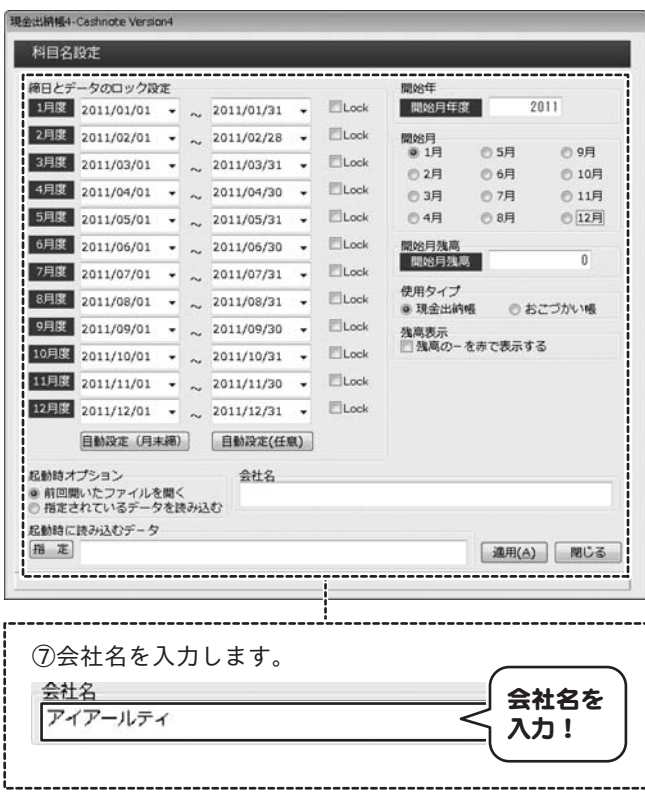

3 設定を保存して、画面を閉じます

環境設定ができましたら、 適用 ボタンをクリックして、 設定を保存します。 確認画面が表示されますので、 内容を確認して、 はい ボタンをクリックします。 「環境設定を登録しました」という 画面が表示されましたら、 正常に環境設定が終了しましたので、 OK ボタンをクリックしてください。 設定が保存できましたら、 閉じる ボタンをクリックして、 設定画面を閉じます。

※ファイルの保存を行うまでは、 設定内容は保存されません。

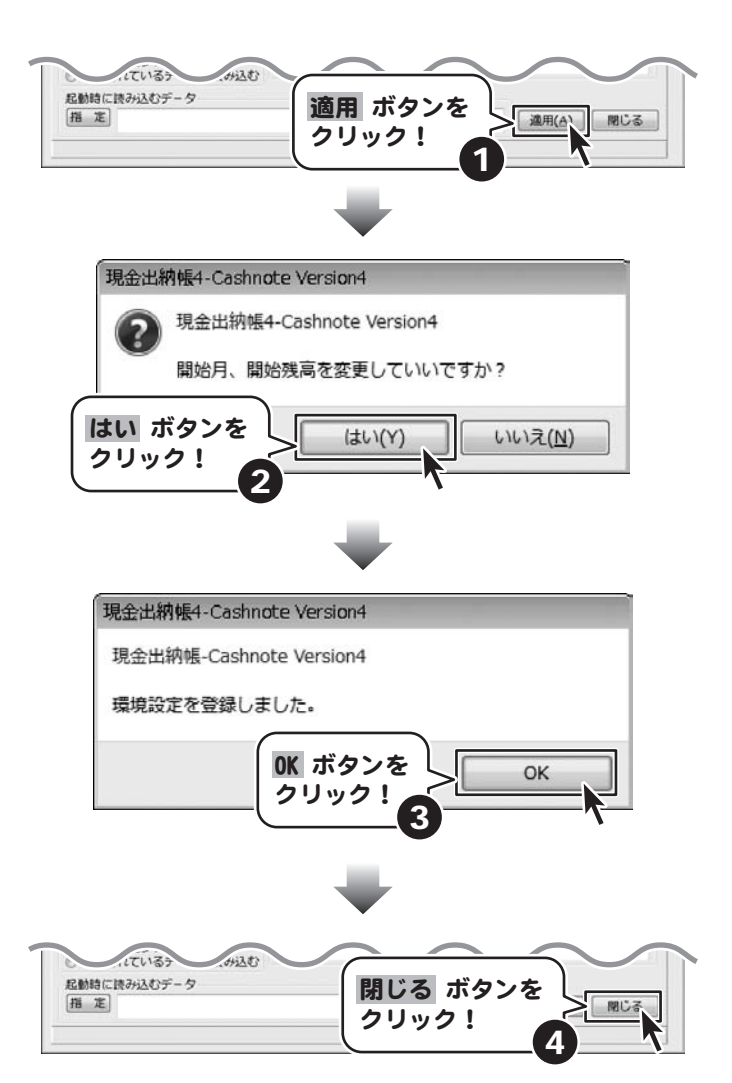

## 科目設定をする

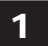

## 1 科目名設定画面を表示します

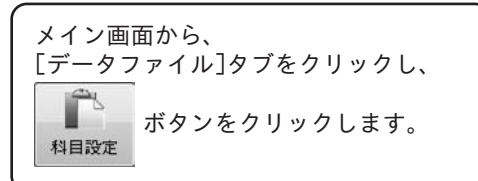

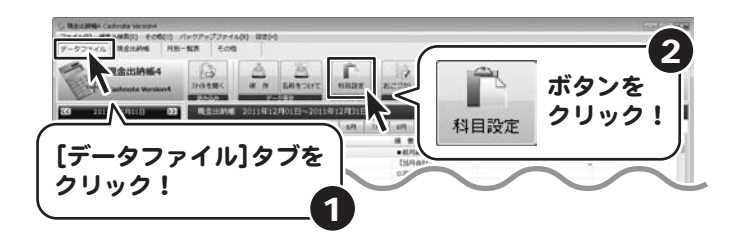

## 2 科目を設定します

科目設定画面が表示されましたら、 科目名を登録したい欄を ダブルクリックします。 科目登録画面が表示されますので、 科目名を入力して、 実行 ボタンをクリックします。

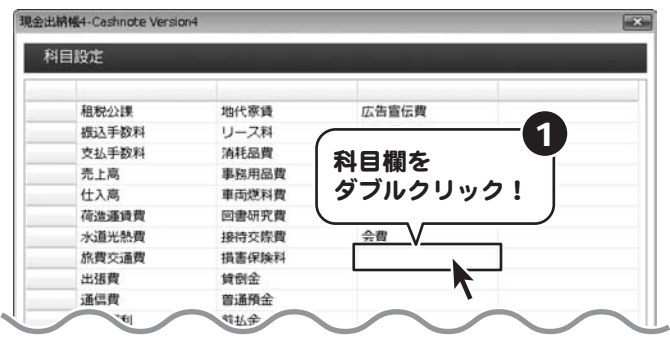

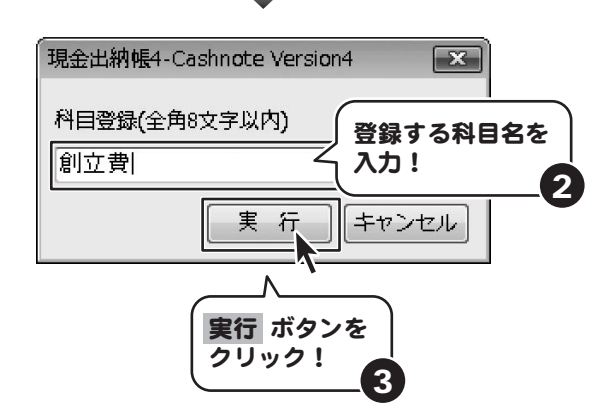

帳簿を作成する前の準備をする

科目名が登録できましたら、 更新 ボタンをクリックしますと、 確認画面が表示されますので、 OK ボタンをクリックしますと、 登録された科目が保存されます。 保存ができましたら、 キャンセル ボタンをクリックして、 科目名設定画面を閉じます。

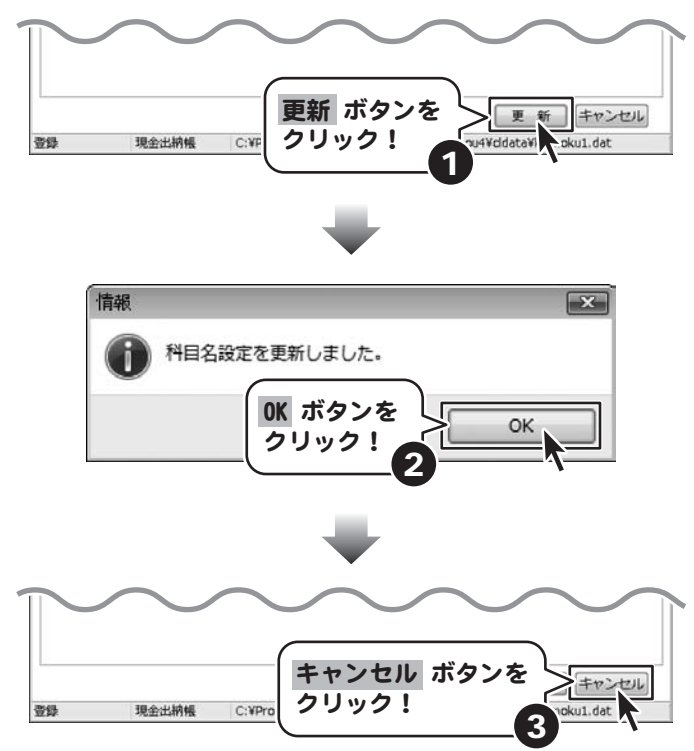

## 現金出納帳に入力する

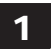

## 1 出納帳入力画面を表示します

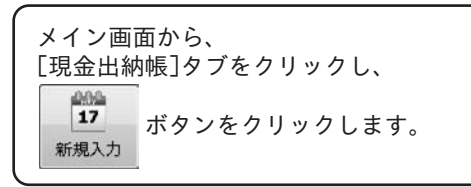

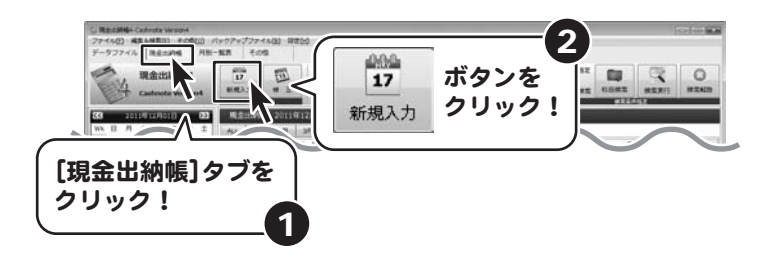

## 2 摘要を登録します

出納帳入力画面が表示されましたら、 科目を選択し、 摘要リストをダブルクリックします。 摘要登録画面が表示されますので、 摘要を入力し、 OK ボタンをクリックします。

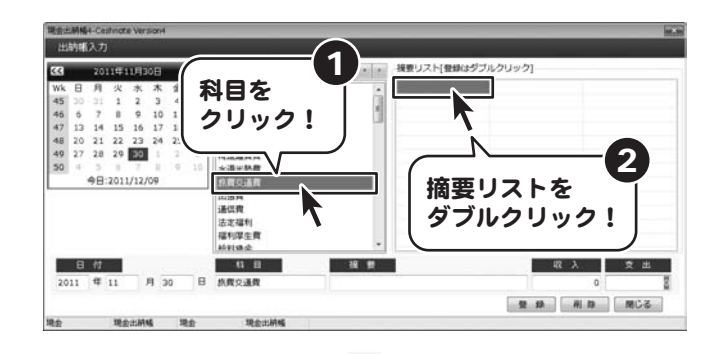

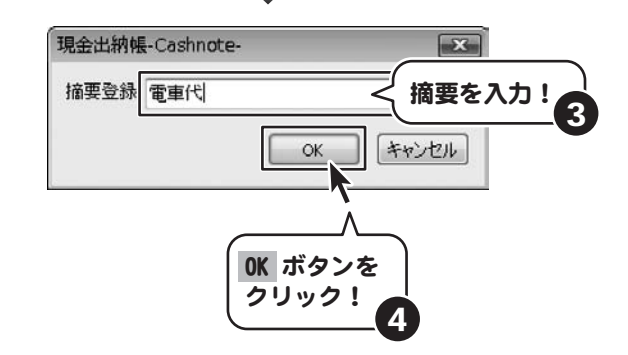

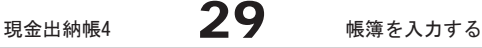

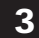

# 3 帳簿を入力します

摘要が登録できましたら、 各項目を選択して、 登録 ボタンをクリックします。 続けて入力しない場合は 閉じる ボタンをクリックして、 出納帳入力画面を閉じます。

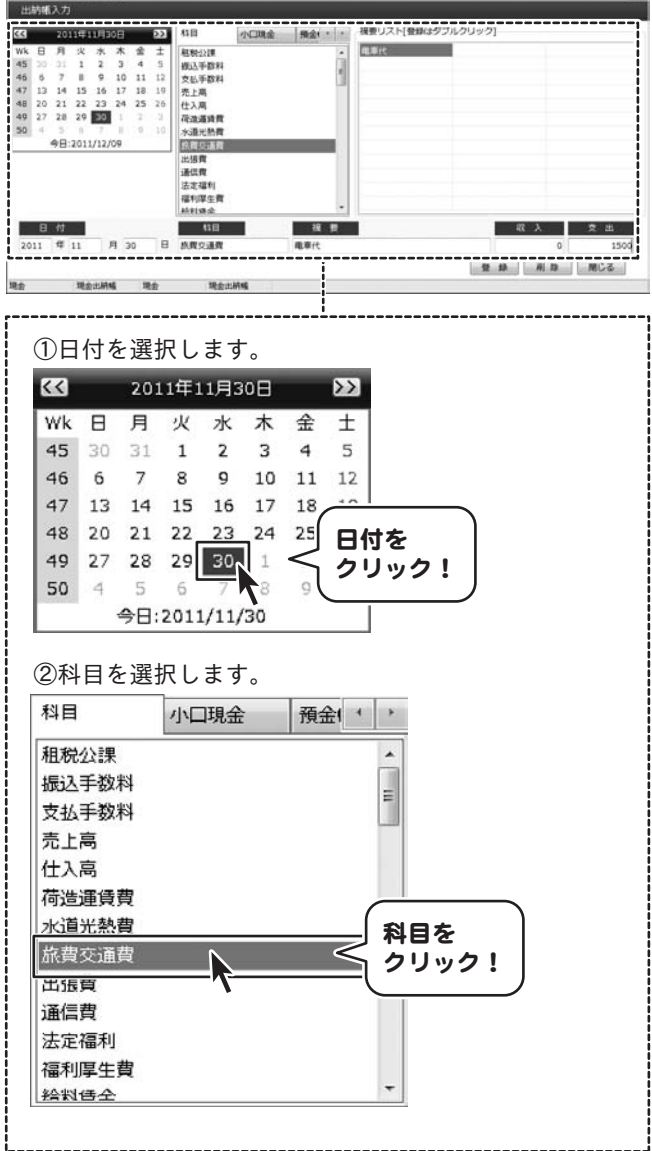

会主柄幅4-Cashnote Version4

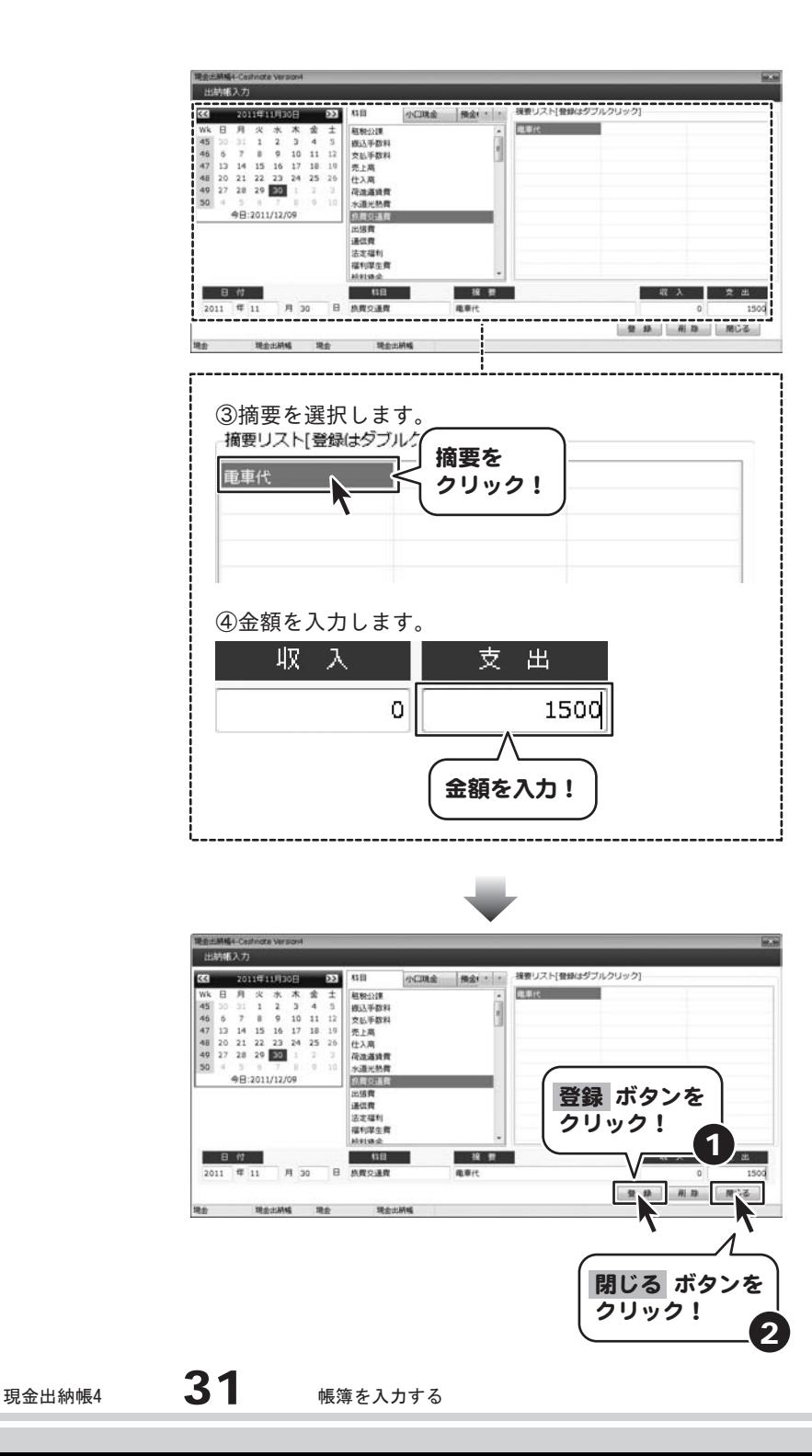

# 4 「 帳簿を保存します

データが入力できましたら、 [データファイル]タブをクリックし、 ーー ボタンをクリックします。<br><sup>名前をつけて</sup> 名前を付けて保存画面が 表示されますので、 保存場所を選択し、 ファイル名を入力して 保存 ボタンをクリックします。 確認画面が表示されますので、 OK ボタンをクリックしますと、 ファイルが保存されます。

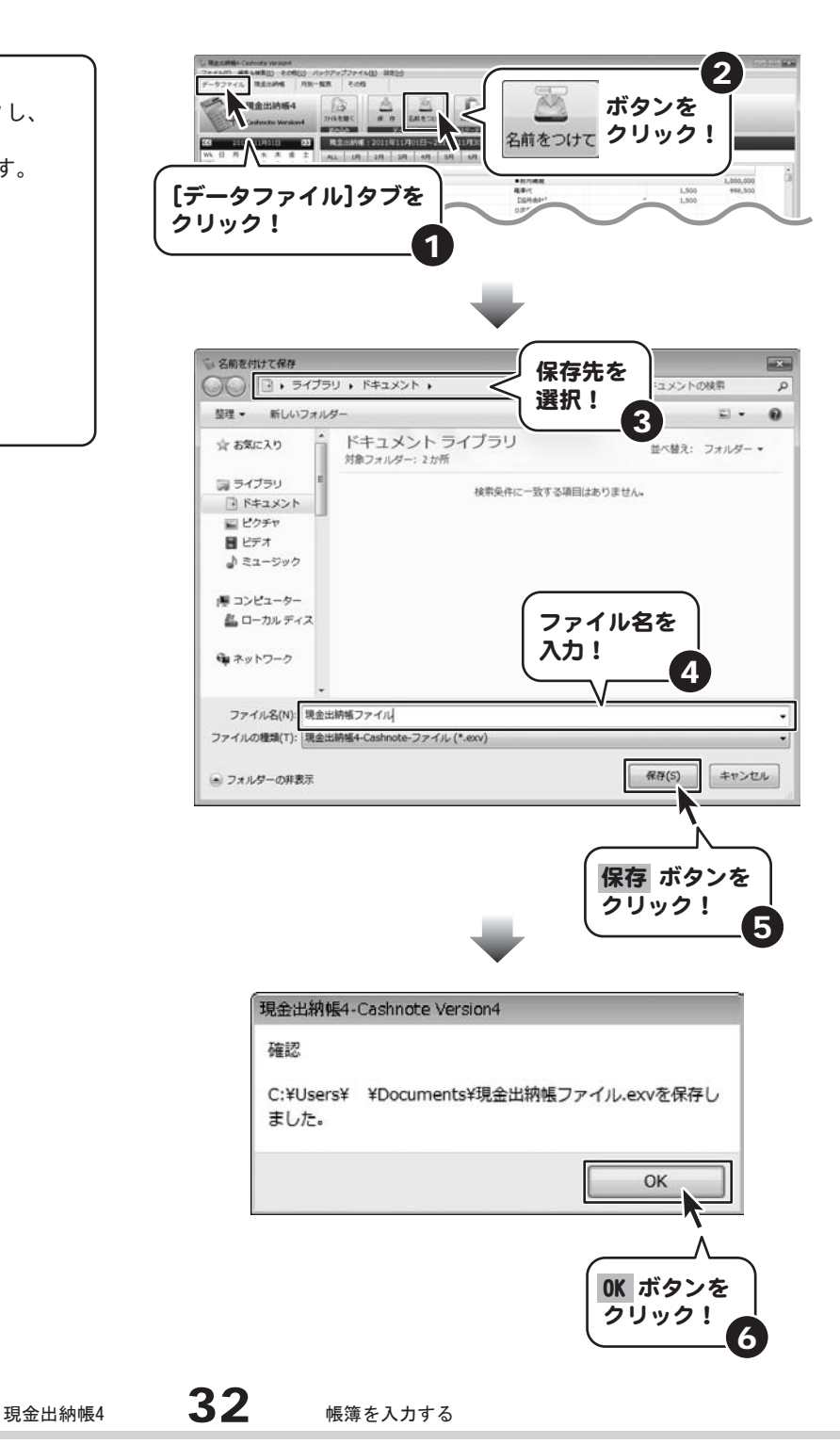

## 小口現金帳簿に入力する

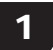

## 1 小口現金帳簿選択画面を表示します

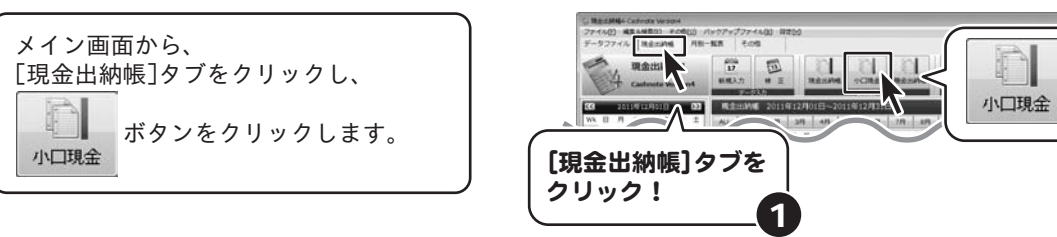

ボタンを クリック!

2

## 2 小口現金帳簿を登録する

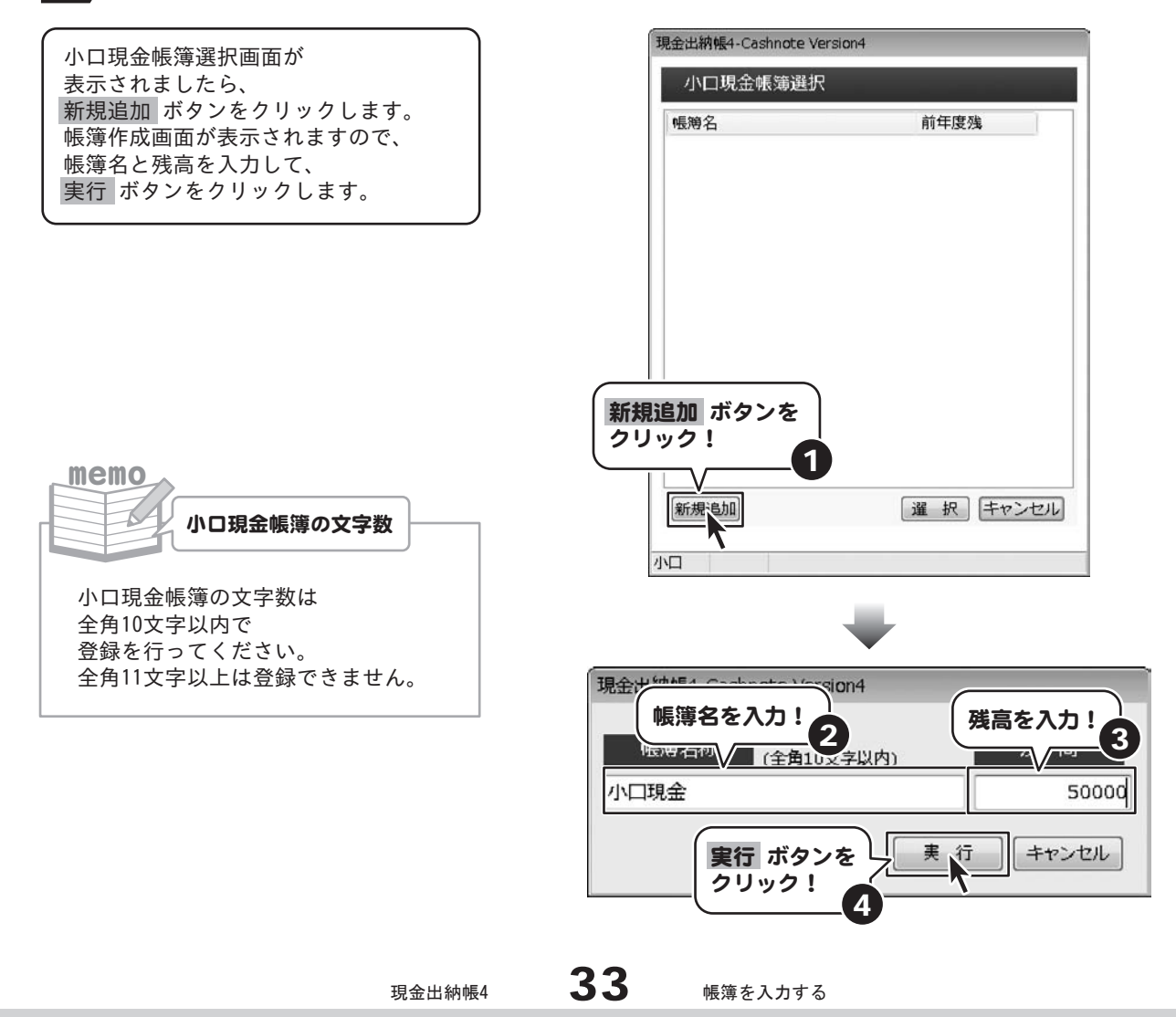

3 小口現金帳簿を選択し、帳簿を入力します

小口現金帳簿が登録できましたら、 帳簿を入力する小口現金帳簿を選択し、 選択 ボタンをクリックしますと、 選択された小口現金帳簿の内容が 表示されますので、 29~31ページの手順と同様に、 帳簿データを入力します。

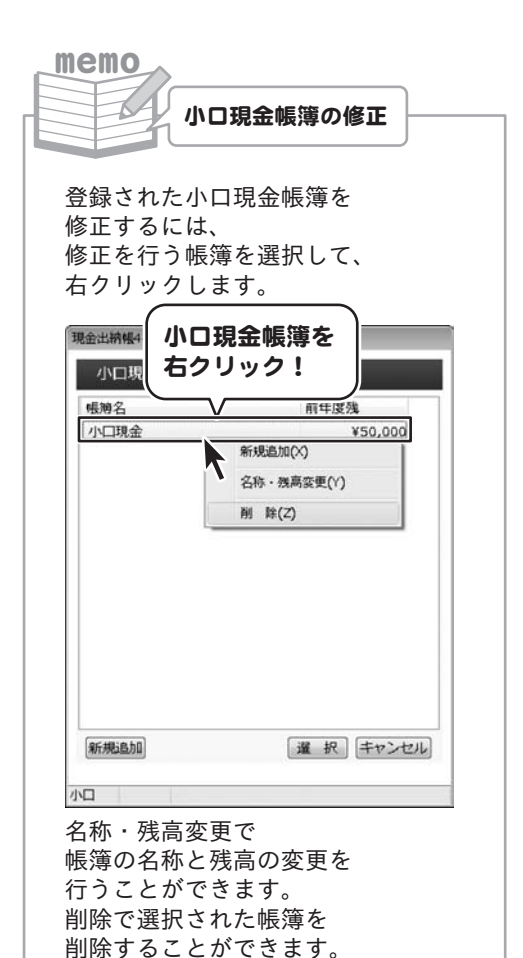

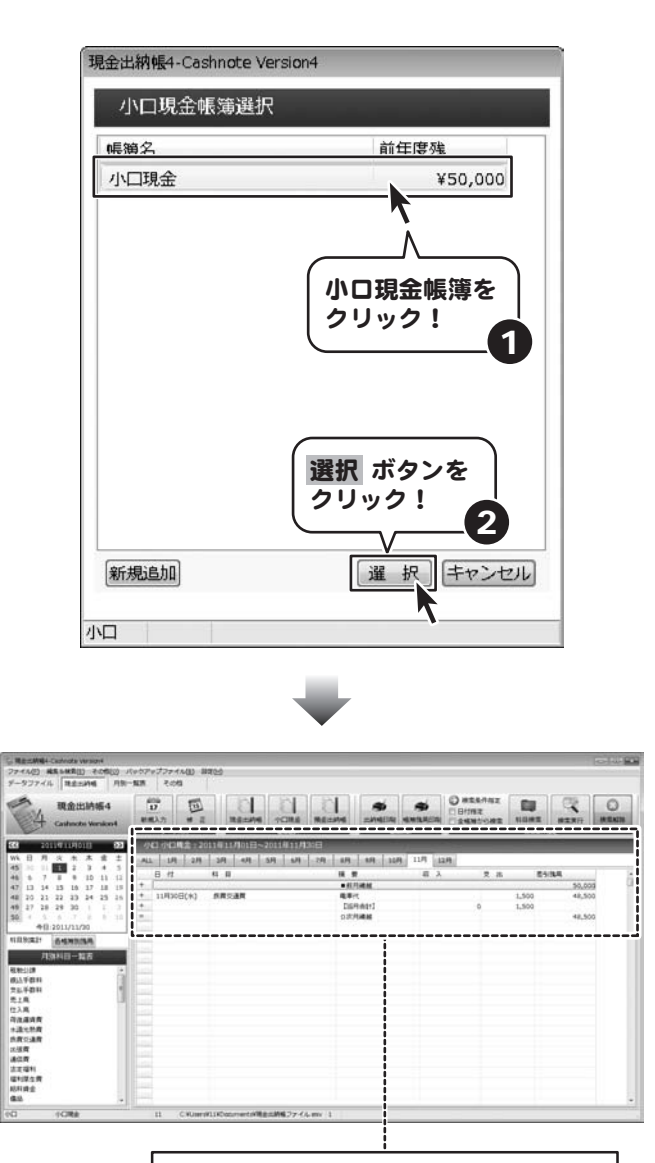

小口現金帳簿に帳簿データを入力します

## 預金帳簿に入力する

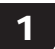

## 1 預金帳簿選択画面を表示します

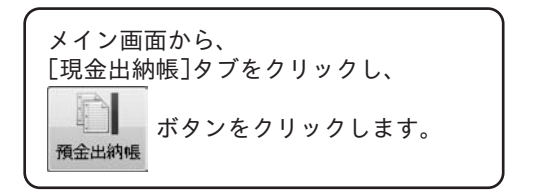

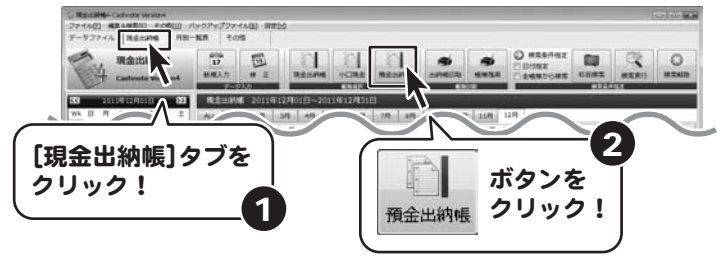

## 2 宿金帳簿を登録する

預金帳簿選択画面が表示されましたら、 新規追加 ボタンをクリックします。 帳簿作成画面が表示されますので、 帳簿名と残高を入力して、 実行 ボタンをクリックします。

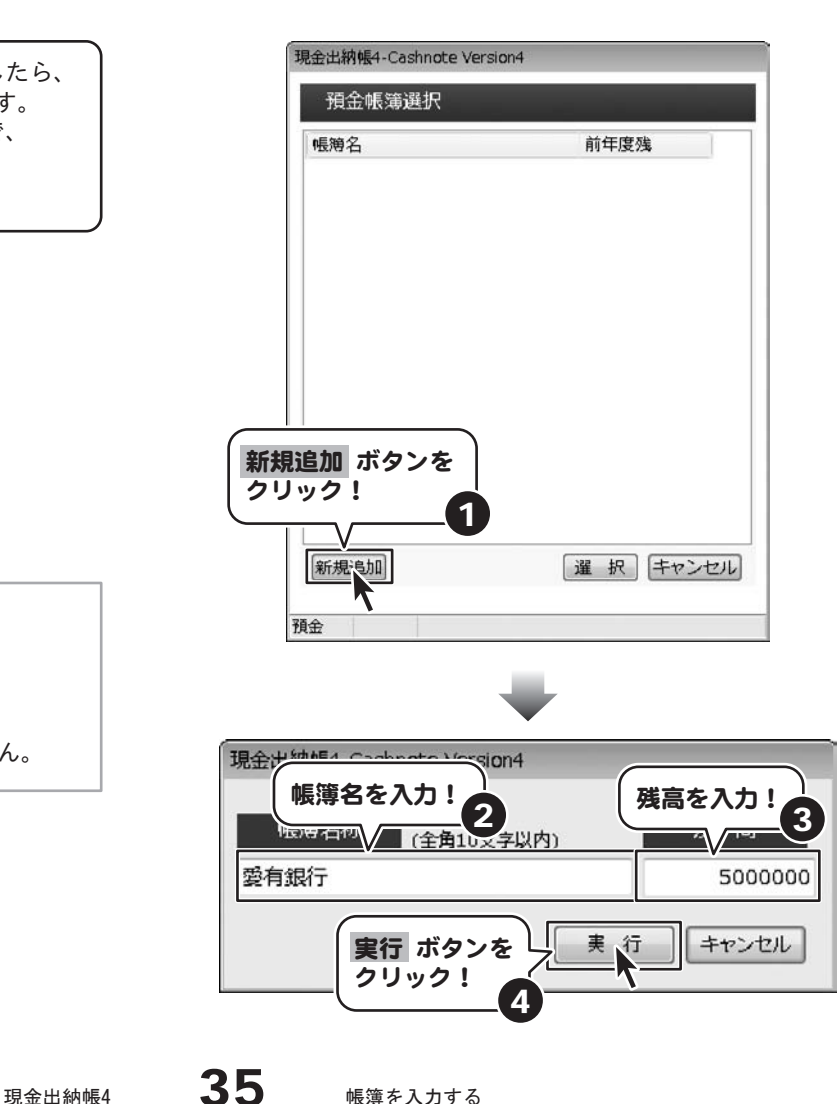

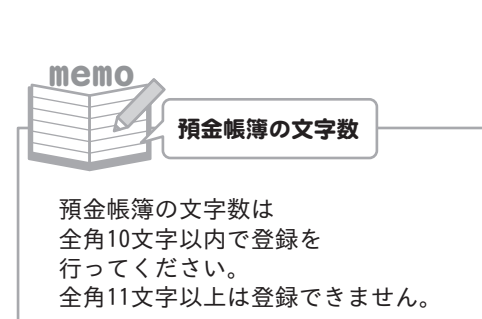

3 預金帳簿を選択し、帳簿を入力します

預金帳簿が登録できましたら、 帳簿を入力する預金帳簿を選択し、 選択 ボタンをクリックしますと、 選択された預金帳簿の内容が 表示されますので、 29ページから31ページの手順と同様に、 帳簿データを入力します。

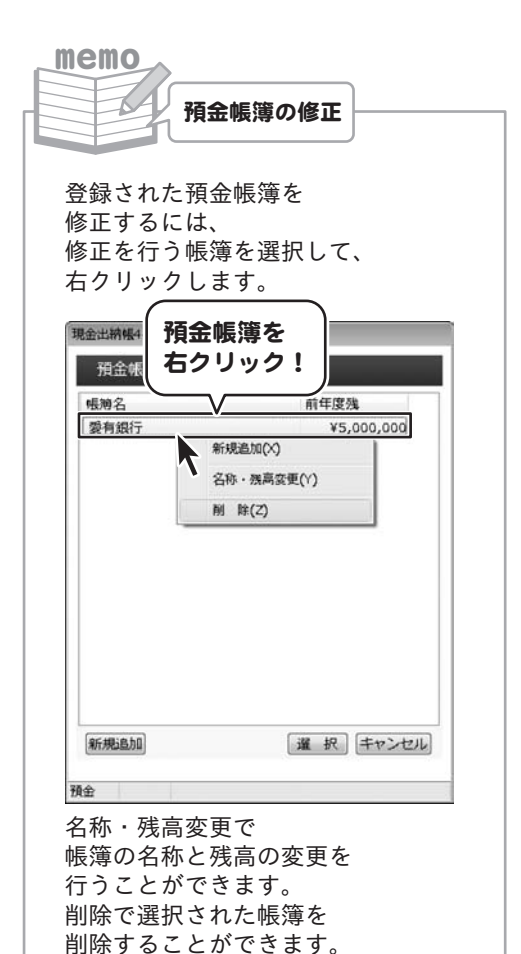

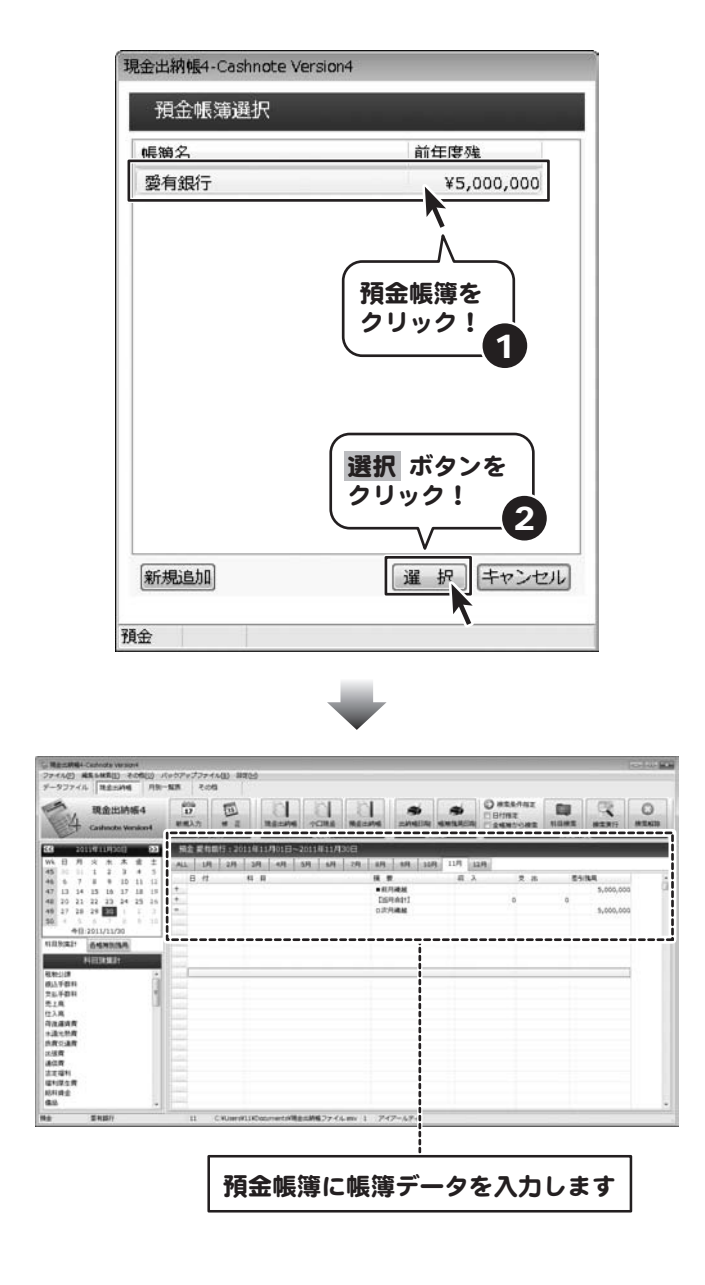

## 帳簿データを修正する

## 修正する帳簿を選択します

メイン画面から、 [現金出納帳]タブをクリックし、 現金出納帳が表示されましたら、 修正を行いたい帳簿をクリックして 選択します。

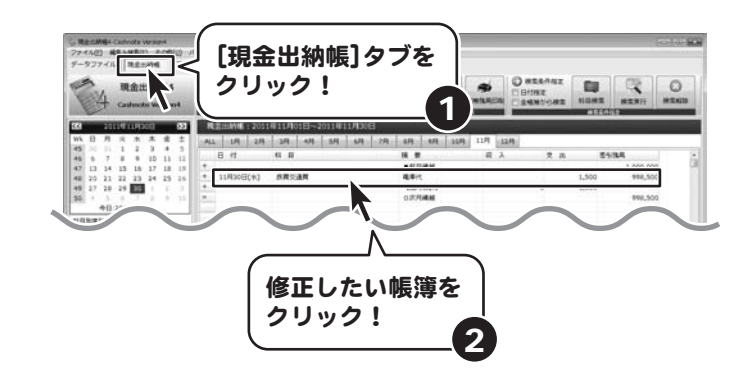

## 2 帳簿を修正します

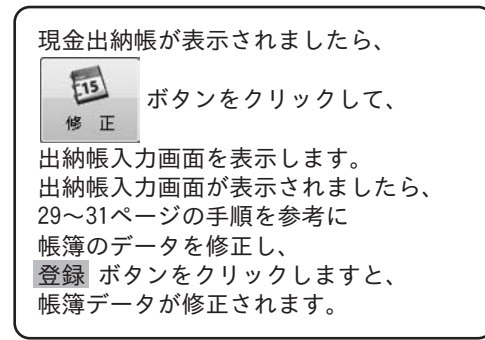

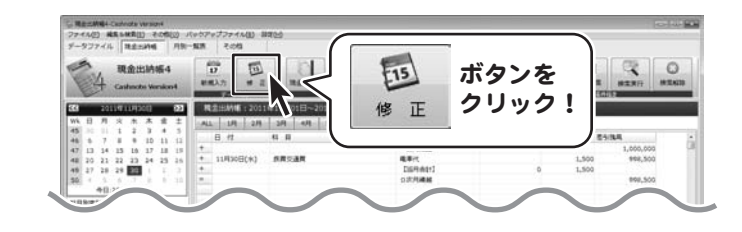

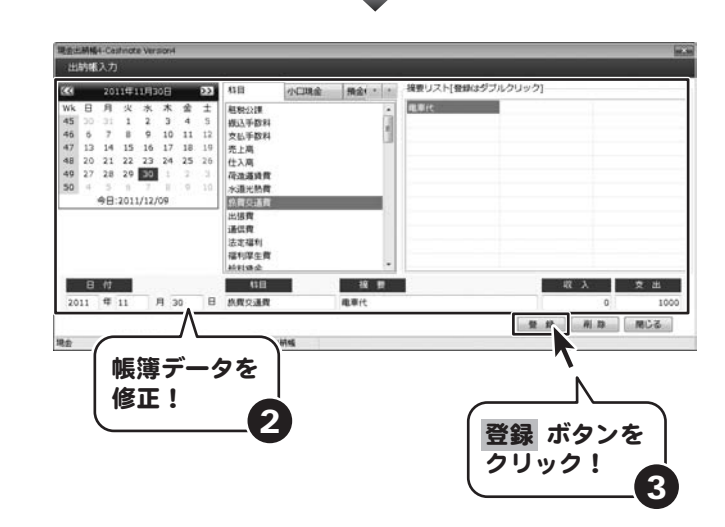

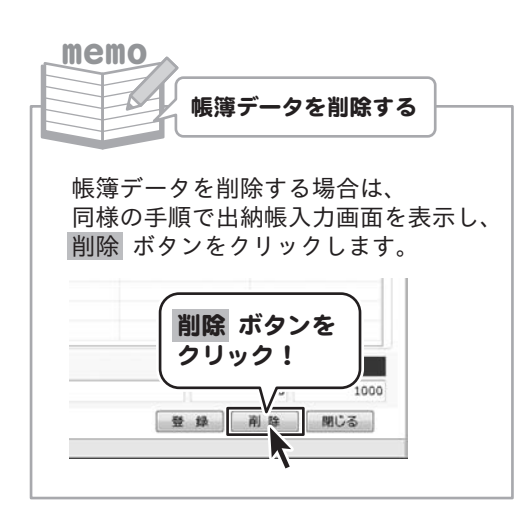

## 出納帳を印刷する

ここでは現金出納帳を印刷します。

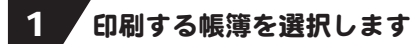

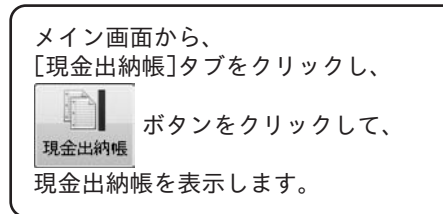

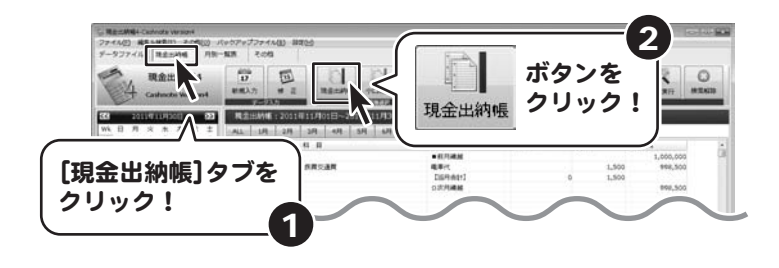

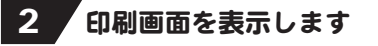

memo

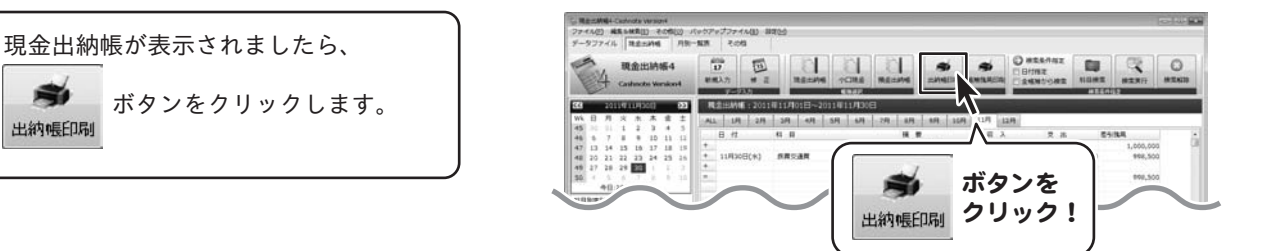

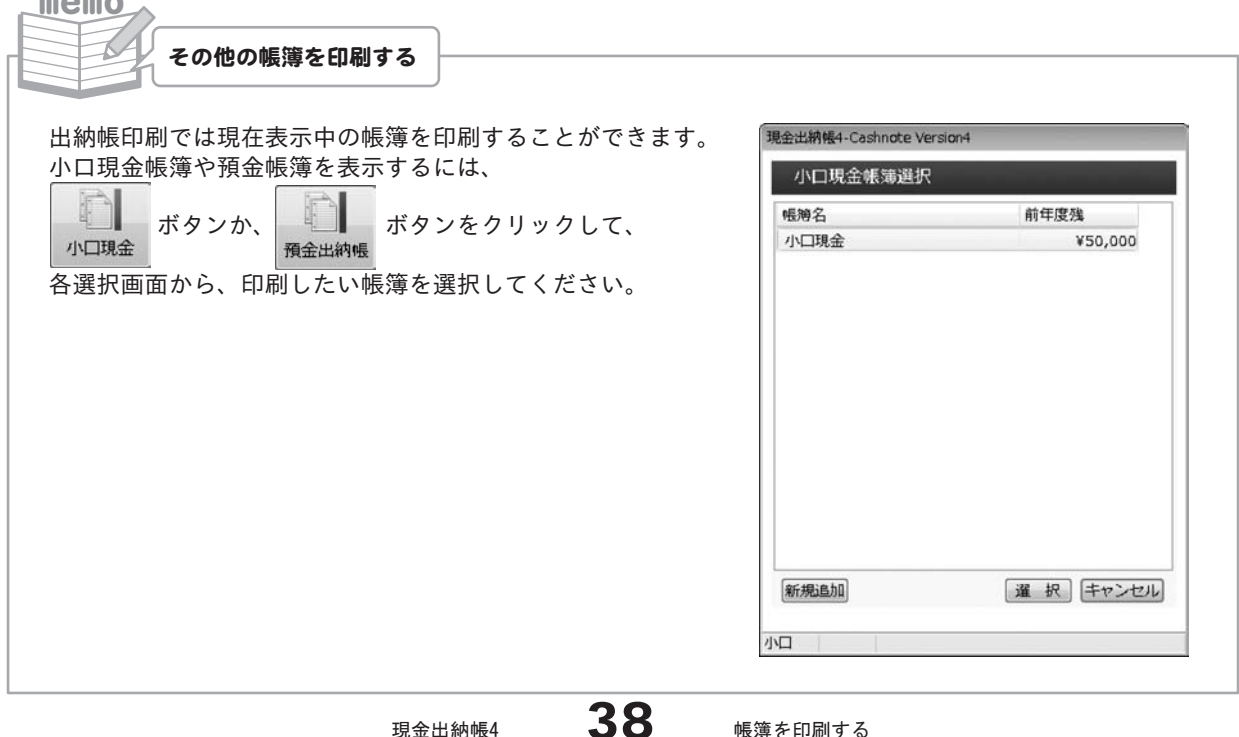

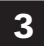

## 3 各項目を設定します

印刷画面が表示されましたら、 各印刷項目の設定を行います。

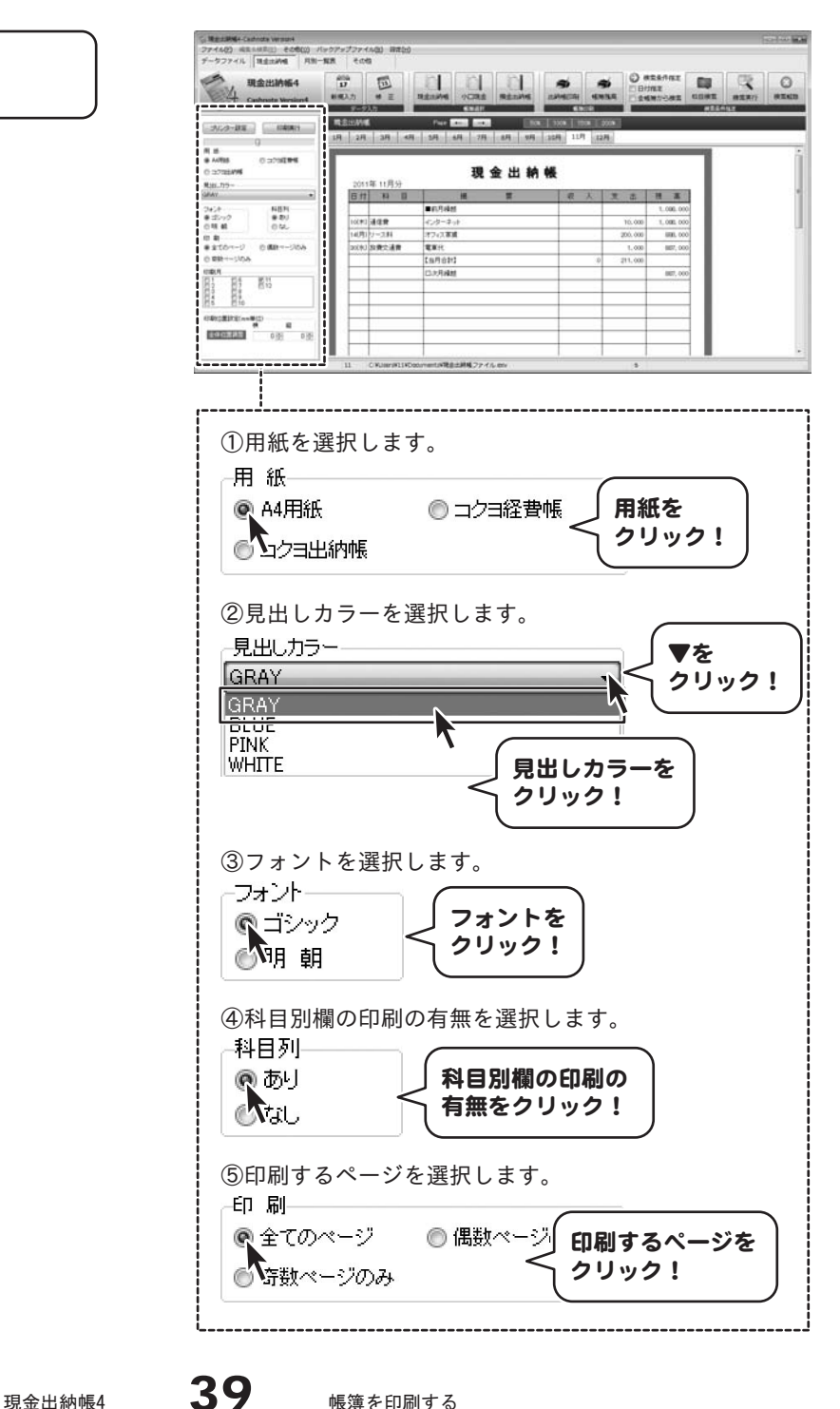

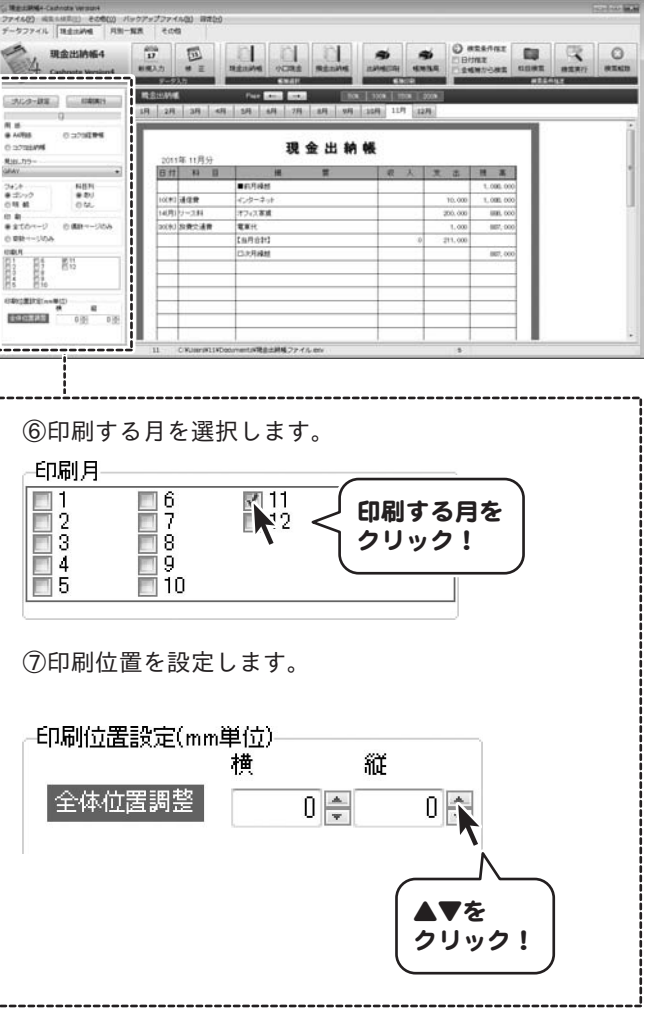

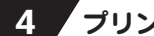

## 4. プリンターを設定します

印刷の設定ができましたら、 プリンター設定 ボタンをクリックして、 プリンタ設定画面を表示します。 各項目を設定できましたら、 OK ボタンをクリックします。

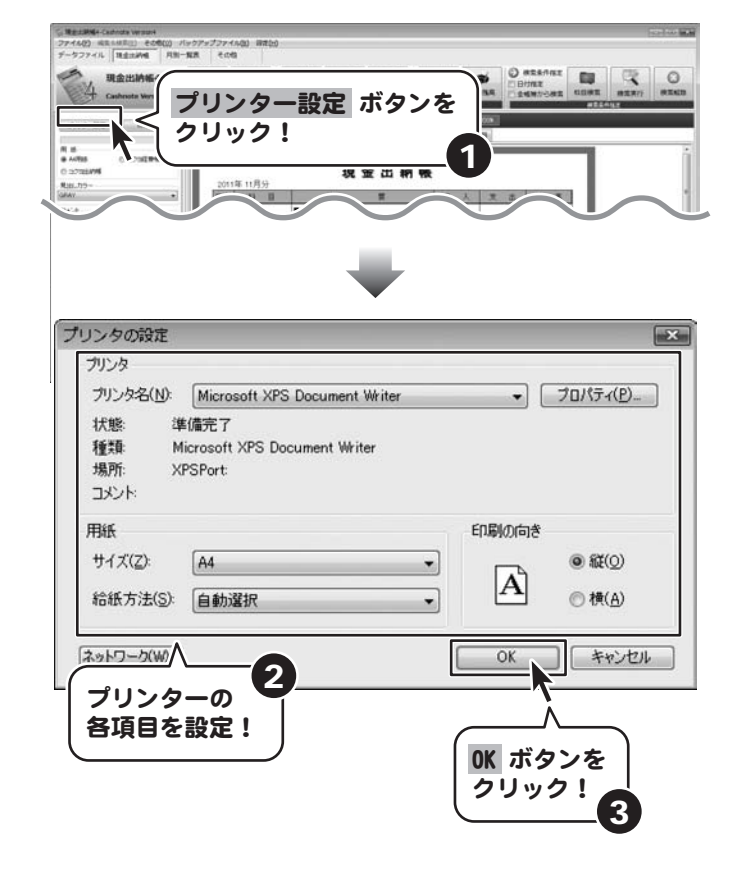

## 5 印刷を開始します

プリンターの設定ができましたら、 印刷実行 ボタンをクリックしますと、 印刷が開始されます。

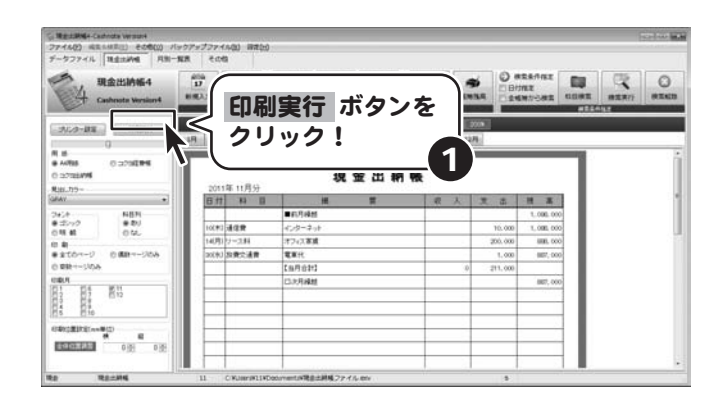

## 月別一覧表を印刷する

ここでは現金出納帳の月別一覧表を印刷します。

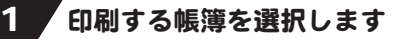

メイン画面から、 [月別一覧]タブをクリックし、 帳簿選択欄から現金出納帳を選択し、 印刷する帳簿を表示します。

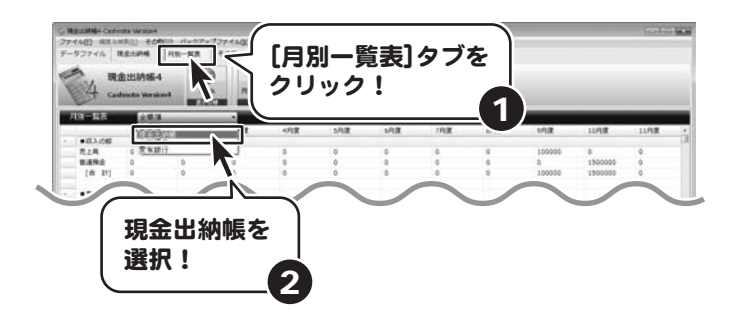

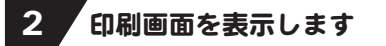

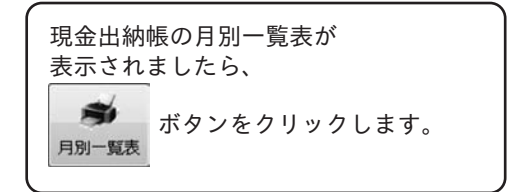

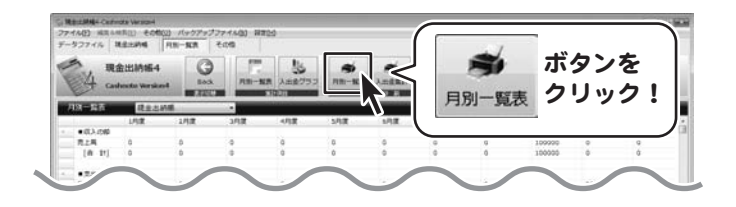

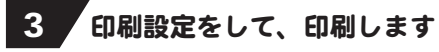

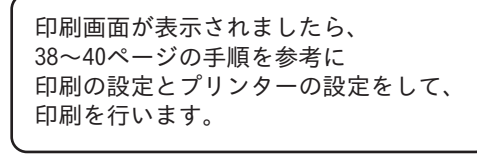

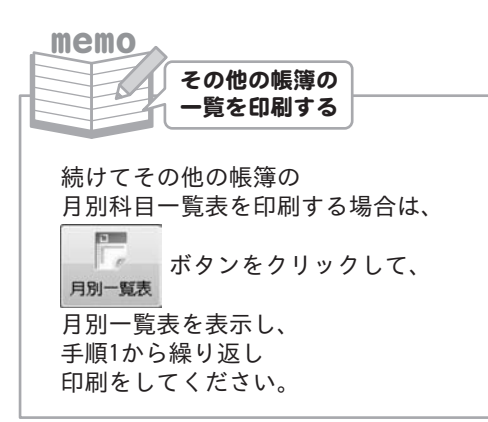

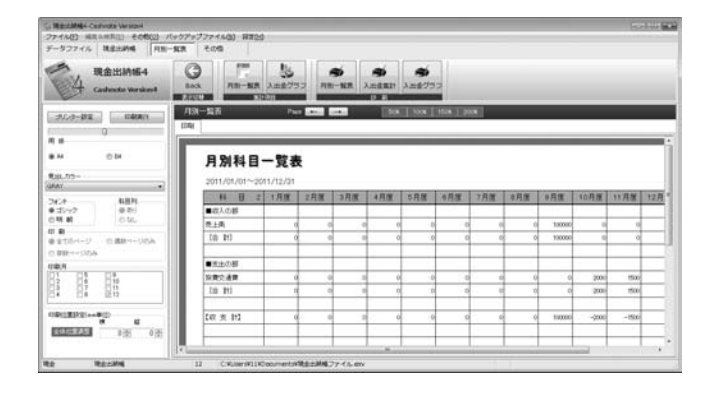

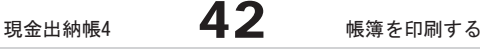

## 金種表を印刷する

ここでは金種計算電卓を使用して金種表を印刷します。

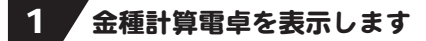

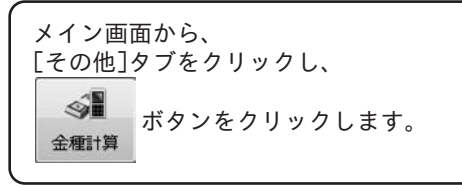

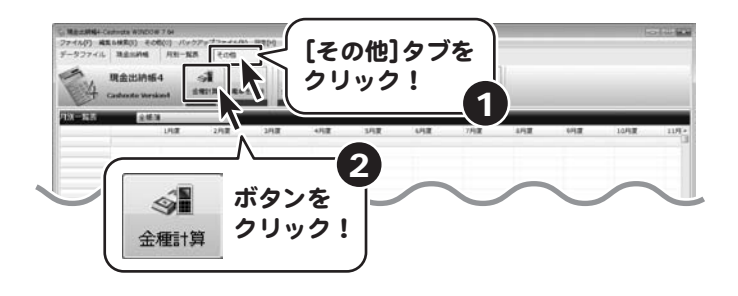

## 2 金種計算を行います

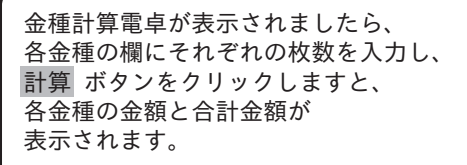

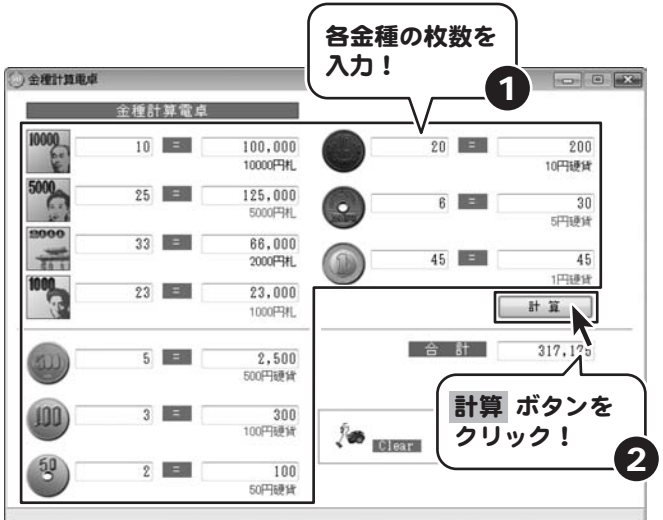

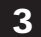

3 印刷画面を表示します

金種計算ができましたら、 Print ボタンをクリックして 印刷画面を表示します。

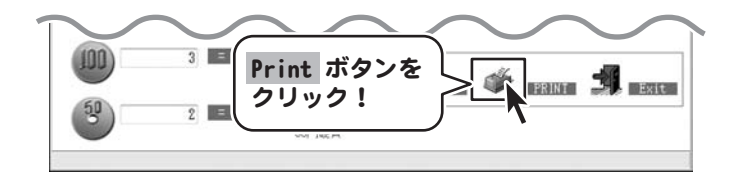

# 4 プリンターの設定をします

金種計算印刷画面が表示されましたら、 プリンター設定 ボタンをクリックし、 プリンターの設定をして、 OK ボタンをクリックします。

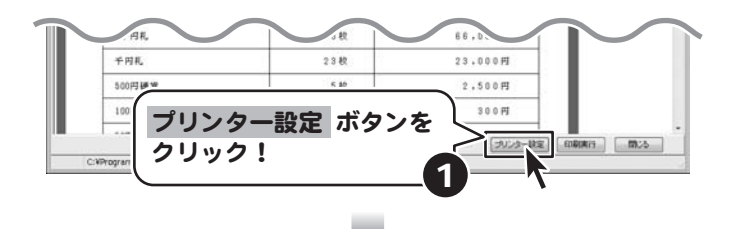

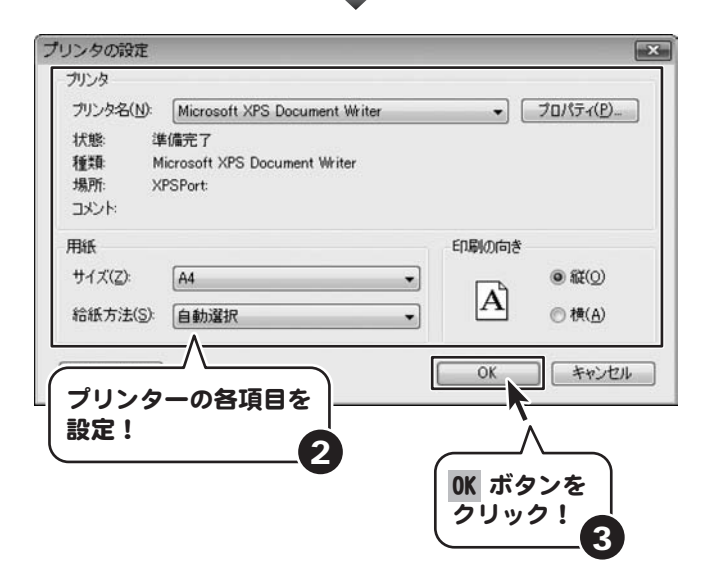

## 5 印刷を開始します

全ての設定ができましたら、 印刷実行 ボタンをクリックしますと、 印刷が開始されます。

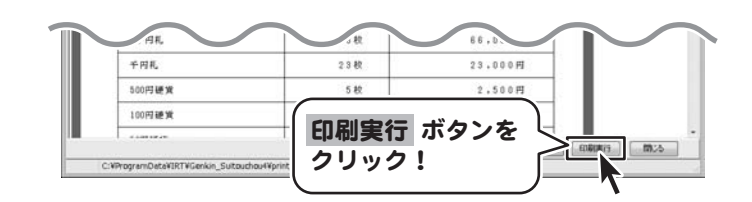

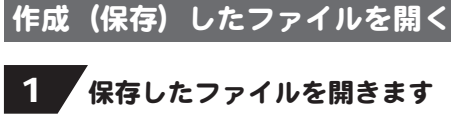

## 1 保存したファイルを開きます

メイン画面から、 [データファイル]タブをクリックし、 ボタンをクリックします。 開く画面が表示されますので、 ファイルの保存場所を選択し、 ファイルを指定して、 開く ボタンをクリックしますと、 選択したファイルが表示されます。

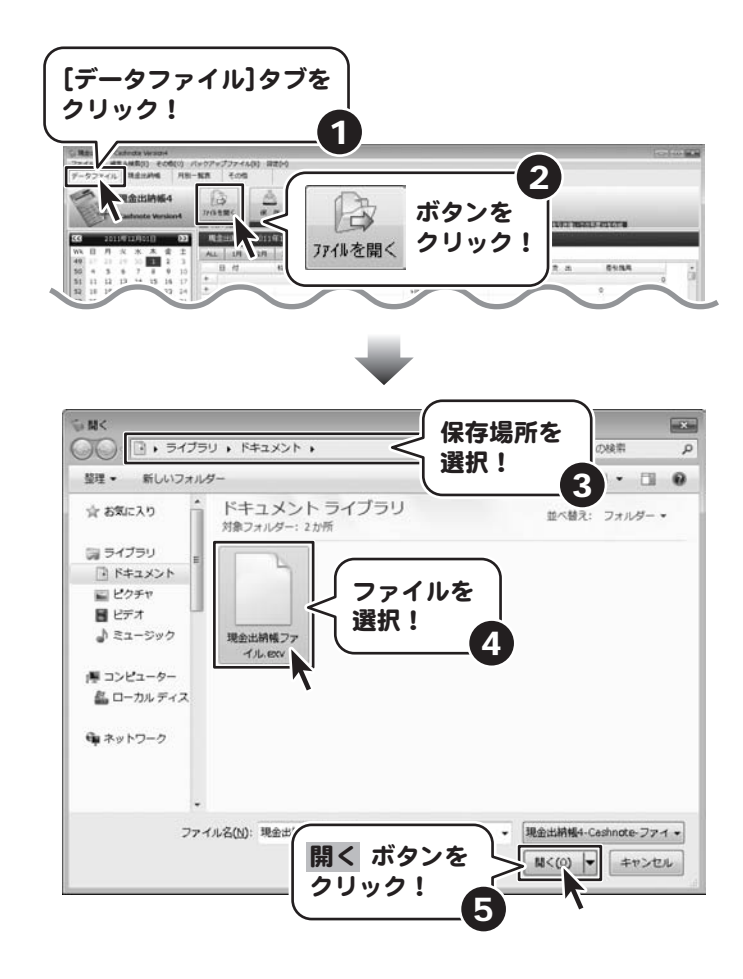

## 帳簿をCSVファイルに出力する

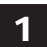

## 1 CSVファイルを保存します

メイン画面から、 [その他]タブをクリックし、 ■■■■ ボタンをクリックします。 名前をつけて保存画面が 表示されますので、 ファイルの保存場所を選択し、 ファイル名を入力して、 保存 ボタンをクリックします。

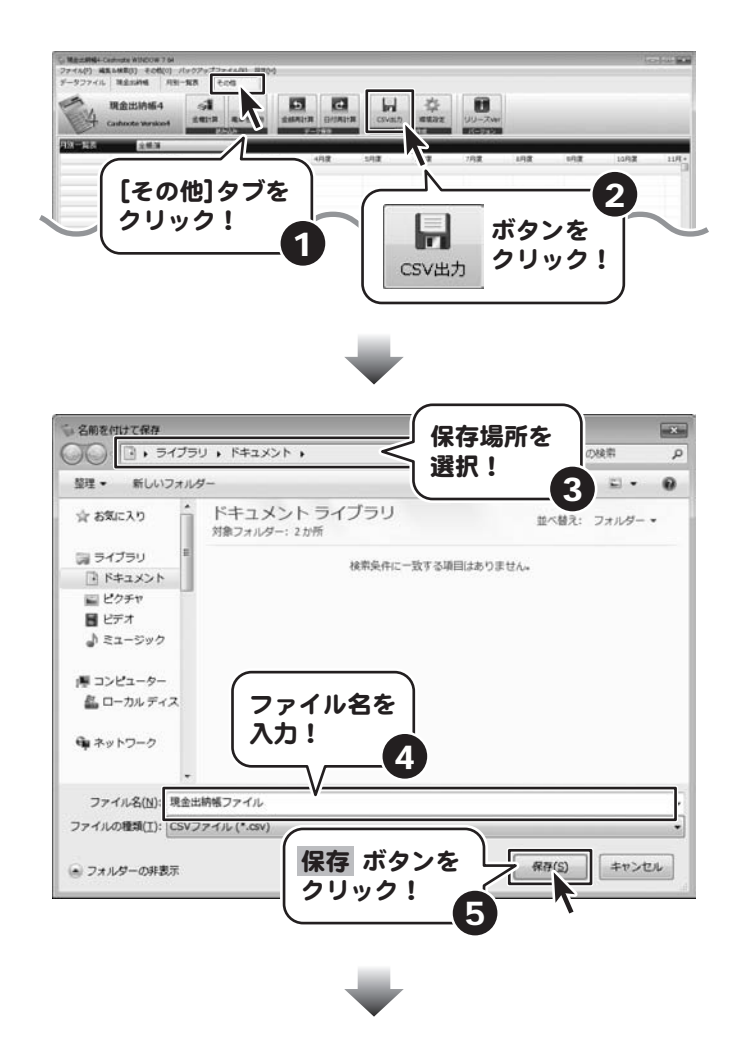

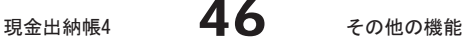

保存 ボタンをクリックしますと、 確認画面が表示されますので、 はい ボタンをクリックし、 最後に OK ボタンをクリックしますと、 帳簿データがCSVファイルに 保存されます。

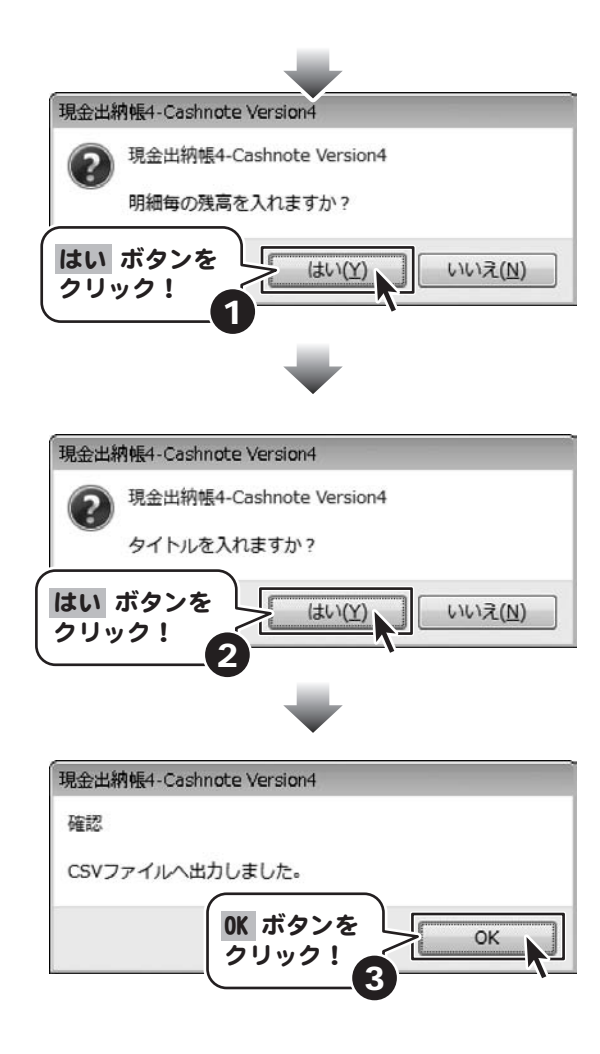

## 帳簿を日付で検索する

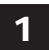

## 1 規金出納帳を表示します

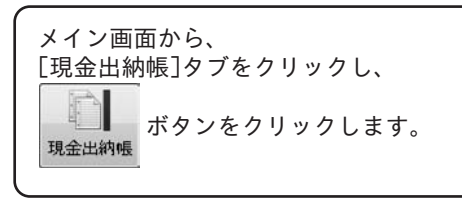

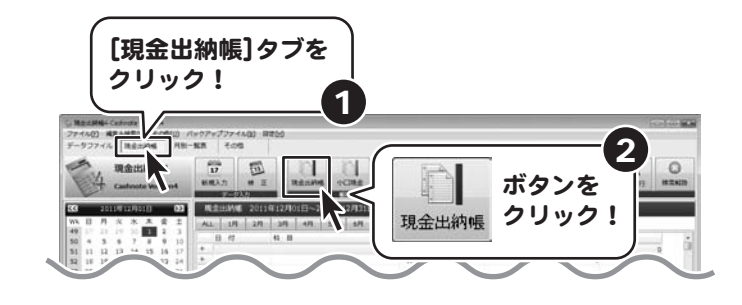

## 2 日付で検索します

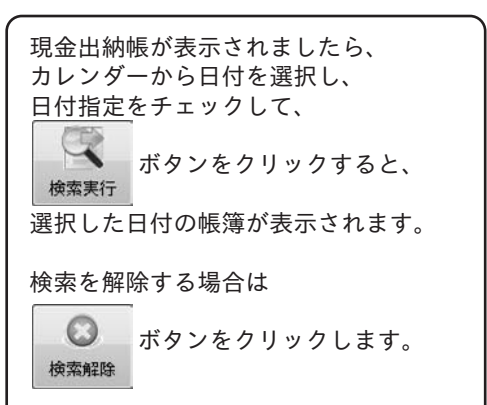

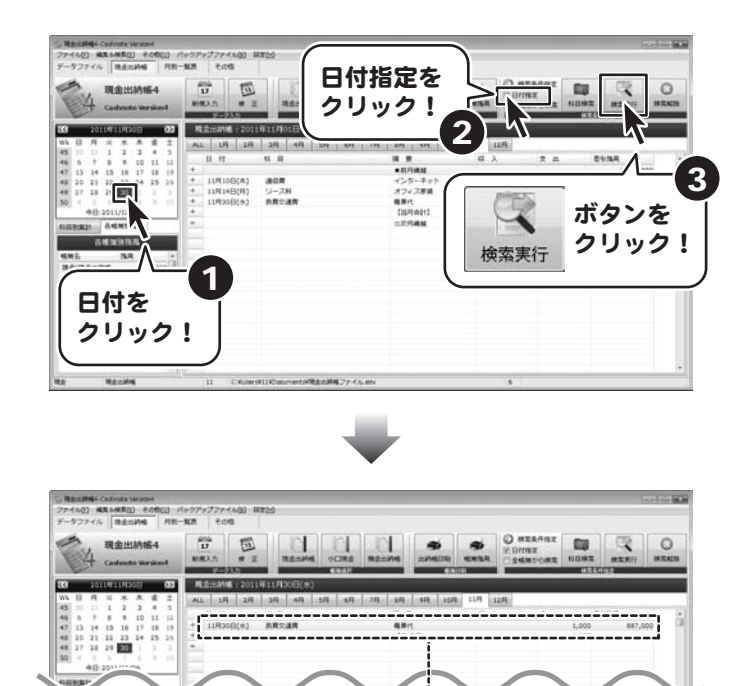

指定した日付の帳簿が表示されました

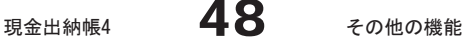

## 帳簿を科目で検索する

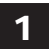

## 1 想金出納帳を表示します

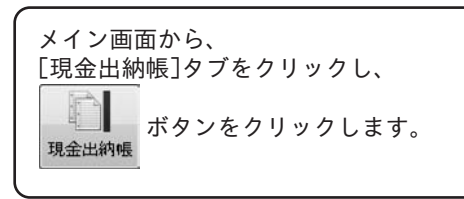

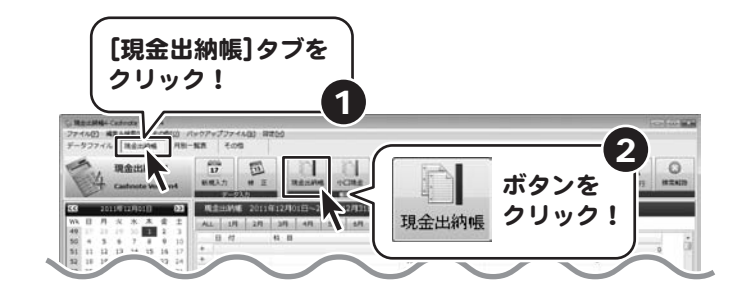

## 2 科目で検索します

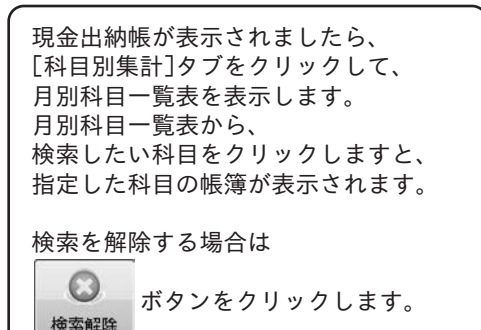

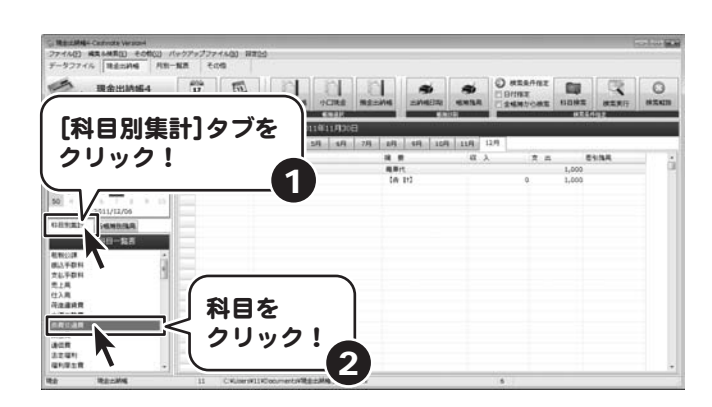

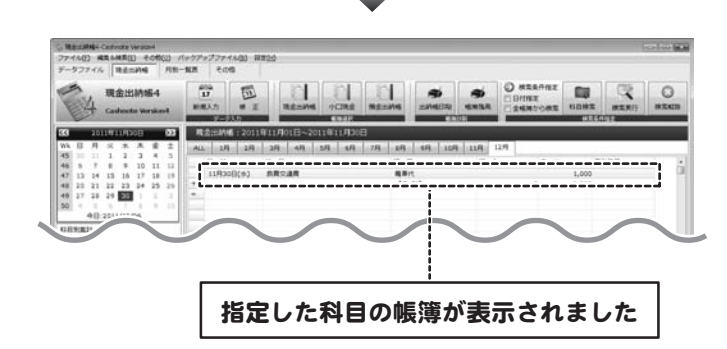

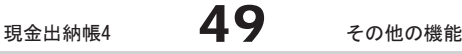

## 現在の帳簿データを引き継いで、次年度分の帳簿を作成する

現在の帳簿データから残高を引き継いで、次年度分の帳簿データを作成します。

## 1 視在の帳簿データを保存します

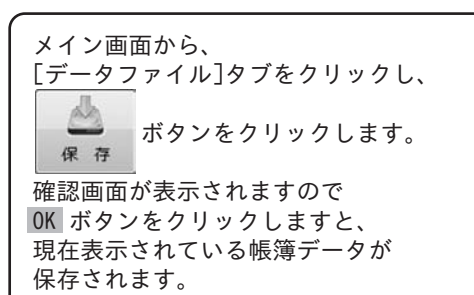

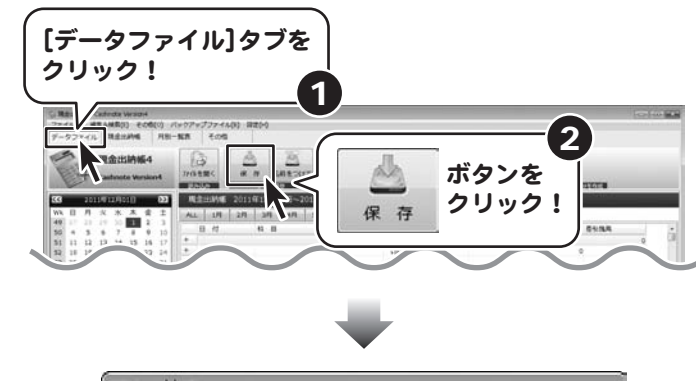

現金出納帳4-Cashnote Version4

確認

C:¥Users¥ ¥Documents¥現金出納帳ファイル.exvを保存し ました。

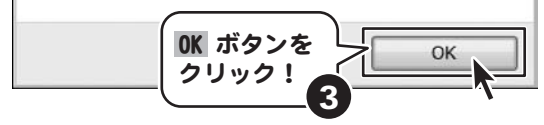

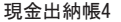

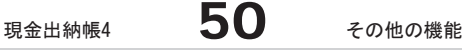

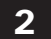

2 次年度分の帳簿データを作成します

現在の帳簿データが保存できましたら、 ● ボタンをクリックします。<br>※年度作成 名前を付けて保存画面が 表示されますので、 ファイルの保存場所を選択し、 ファイル名を入力して、 保存 ボタンをクリックします。 確認画面が表示されますので、 OK ボタンをクリックしますと、 次年度分の帳簿データが作成されます。

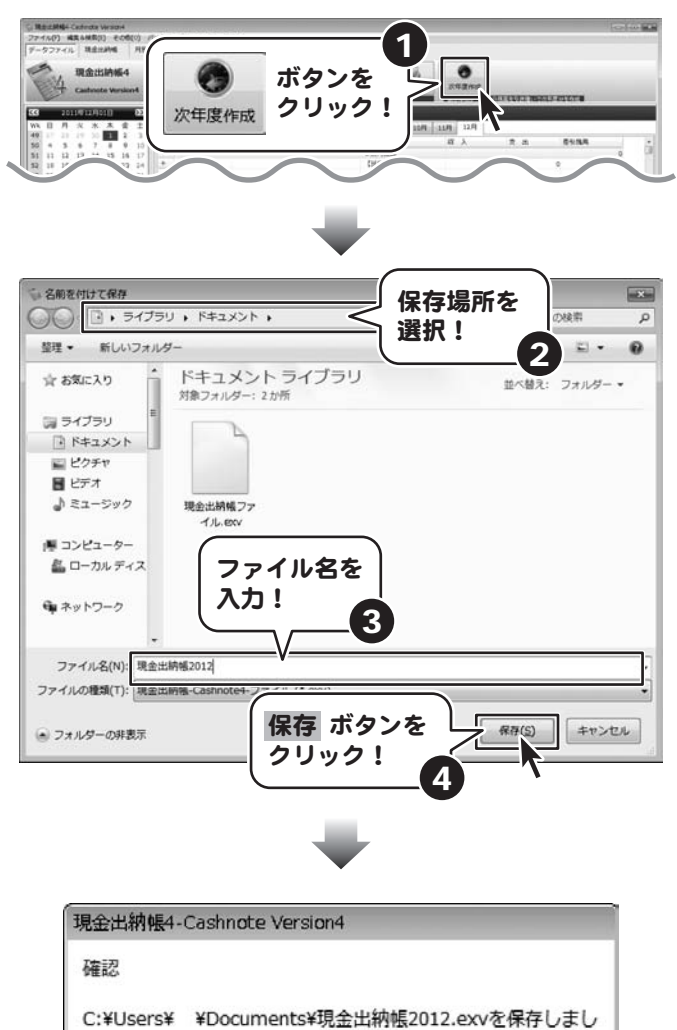

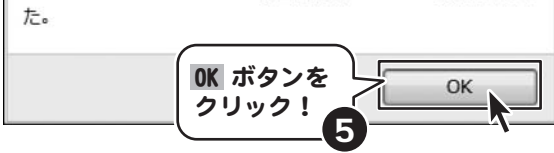

## バックアップファイルから、過去の帳簿データを復元する

間違えて保存した場合やデータが消えてしまった場合などに、 保存時に作成されたバックアップファイルを開いて過去の帳簿データを復元することができます。

## 1 バックアップファイルを選択して開きます

メニューバーのバックアップファイルを クリックしますと、 最近保存した帳簿データの バックアップファイルの一覧が 表示されますので、 復元したい日付の バックアップファイルをクリックします。

バックアップファイルが開けましたら、 32ページの手順に従って、 帳簿データを保存します。

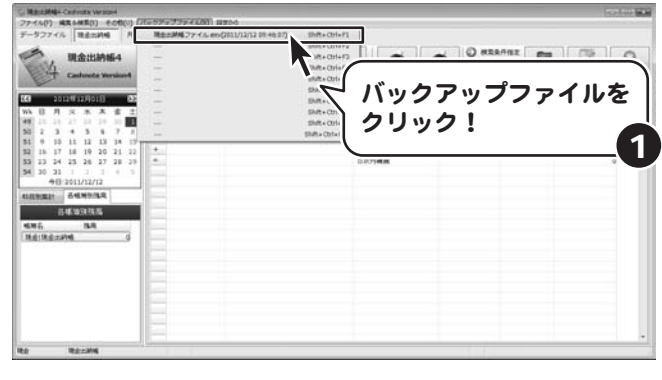

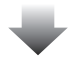

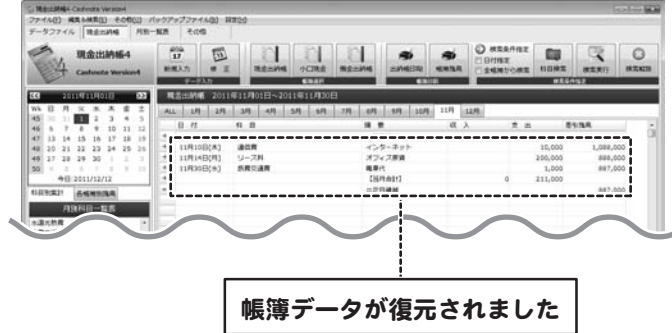

#### インストール・起動について

#### Q:インストールができない

- A:以下の項目をご確認ください。 ○ウィルス対策などのソフトが起動していないか。
	- ○HDD(ハードディスク)の空き容量は十分にあるか。
	- ○管理者権限でログインしているか。

○Windowsを最新の状態にアップデートしてあるか。

Q:管理者権限を持っていないユーザーアカウントでパソコンを起動し、インストールしようとすると 「続行するには管理者アカウントのパスワードを入力して、[OK]をクリックしてください。」(Vista / 7) 「インストールプログラムにはディレクトリ ~ にアクセスする権限がありません。 インストールを継続できません。管理者としてログインするか、またはシステム管理者にお問い合わせください。」(XP) と表示されてインストールができません

A:本ソフトをご利用の際には管理者権限を持ったユーザーアカウント上でご利用ください。

#### Q:完全アンインストールの方法を教えてください

A:OSごとに次の手順で行ってください。

Windows XPの場合

- 1.「アンインストール方法(4ページ)」より、アンインストール作業を行います。
- 2.マイコンピュータ→Cドライブ→Documents and Settings→All Users→Application Data(※1)→ IRT→Genkin Suitouchou4フォルダーを削除します。
- Windows Vista又はWindows 7の場合
	- 1.「アンインストール方法(4ページ)」より、アンインストール作業を行います。
- 2. コンピュータ (※2) →Cドライブ→ProgramData (※1) →IRT→Genkin Suitouchou4フォルダーを削除します。
- ※1 初期設定では隠しフォルダーになっている為、表示されていない場合があります。
- ※2 Windows 7の場合は「コンピューター」

#### 操作・機能について

#### Q:科目登録ができません

A:科目登録を行う際、登録ウィンドウが表示されましたら、一度入力枠の中をクリックしてから文字を入力してください。 科目名を入力し「実行」をクリックした後、必ず「更新」をクリックしてください。(詳細は27~28ページをご覧ください)

#### Q:科目や摘要は最大いくつまで登録できますか?

A:科目の登録数は60、摘要は各科目ごとに36まで登録可能です。

#### Q:科目登録・摘要登録の並べ替えはできますか?

A:両方とも、登録順に並びますので「あいうえお順」など、並び替えを指定することはできません。

#### Q:エクセルなどから内容をまとめて登録することはできますか?

A:本ソフトにはインポート機能がないため、外部からデータをまとめて登録することはできません。

#### Q:一度に複数のデータを削除する方法はありませんか?

A:ソフトの設計上、データの削除は1件ずつとなっております。

#### Q:日々の記録の並び順はどうなっているのですか?並び順を変更したいのですが

A:データの並び順は最初に日付が優先され、その次に登録順に並びます。並び順を変更したい場合は1行ずつ変更を行います。(※) まず、移動させたい記録を1行選択し右クリックをします。「1行下へ移動する」というメニューが表示されますので、 選択すると1行分データが下へ移動します。 ※同一日付内でのみデータの並び順を変更できます。

#### Q:間違えて入力してしまったので、内容を修正・削除したい

A:取扱説明書の37ページをご覧ください。

#### Q:コクヨの用紙に印刷しているが、印刷位置が合わない。 用紙の設定はあっている。

A:プリンターによって印刷位置が異なります。 プレビュー画面左側の印刷設定より印刷位置の調整をしてください。 印刷位置は奇数ページ、偶数ページで調整できます。

#### Q:金額が合わない、締め日が違います。

A:環境設定を途中で変更すると金額が合わなくなることがあります。 環境設定は最初に設定してから変更しないようにしてください。

#### Q:前年度のデータや、今まで問題なく使用していたデータの中身が消えてしまった。

A:新規作成時のデータを誤って上書きしてしまった可能性があります。 「バックアップファイル」より以前のデータに一番近いファイルを探していただき、 修正後に別名にて保存をしてください。(詳細は9ページをご覧ください)

#### Q:次年度分のデータを作成するには?

A:[データファイル]タブの「次年度作成」ボタンをクリックして次年度のファイル名をつけて保存してください。

#### Q:2つ以上のファイルを一つにまとめたい。

A:本ソフトではファイル一つにまとめる機能はありません。

#### Q:保存したファイルを開こうとすると、エラーメッセージがでて開けない

A:本ソフトのファイルを開く場合は、必ず最初に「現金出納帳4」のソフトを起動し、 ソフト内の操作によりファイルを開いてください。 (45ページをご覧ください)

#### Q:起動時に前回と同じデータを表示させたい

A:以下の手順により設定を行ってください。

- 1.「設定」→「環境設定」をクリックします。
- 2.「起動時オプション」の指定されているデータを読み込むにチェックをつけます。
- 3.「起動時に読み込むデータ」 欄の「指定」をクリックします。
- 4. 起動時に読み込ませたいファイルをクリックし、「開く」をクリックします。
- 5.環境設定画面に戻りますので、「適用」をクリックします。

## Q:A4用紙とありますが、無地でもいいのですか?

A:本ソフトでA4・B4の用紙に印刷する場合には罫線が印刷されますので、 用紙は無地のものでお使いのプリンターで印刷可能である用紙を 使用してください。また、上記とは別にコクヨのリー101・リー113・リー108に印刷することが可能です。

#### Q:1ヶ月のデータがたくさんあって、1枚に収まらないのですがどのように印刷されますか?

A:1枚に収まらない場合、用紙の一番最後に「次項繰越」という文字が入り、残りのデータが2枚目に印刷されます。 ※ただし月毎の印刷の場合、同じ1枚の用紙に月をまたいでの印刷を行うことができません。 最初の月の印刷が終わり、次月へ替わった場合、残りの行数に関わらず次の用紙に次月の印刷が開始されます。(A4・コクヨ共通)

現金出納帳4 304 54 Q&A

#### Q:登録件数、入力可能文字数と印刷可能文字数を教えて

A:項目ごとの「入力可能文字数」と、印刷用紙別「印刷可能文字数」は以下の通りです。 <データ入力> ・登録できる件数に制限はありません。 ・文字数 科目:全角8文字 摘要:制限無し 収入、支出:9桁 <科目・摘要> ・登録数 科目:60個 摘要:1科目 36個 ・文字数 科目:全角8文字 摘要:制限なし 収入、支出:9桁 残高:9~10桁 <小口・預金出納帳> ・帳簿登録 帳簿名:全角10文字 帳簿作成時 前年度残高:9桁 <印刷> ・印刷可能文字数 ・A4用紙(現金出納帳、小口現金出納帳、預金出納帳) 科目:全角8文字 摘要:全角32文字 ・科目別印刷(科目別集計) 摘要:全角39文字 収入:9桁 支出:9桁 残高:9~10桁 ・コクヨ出納帳(現金出納帳、小口現金出納帳) 科目:全角5文字 摘要:全角20文字 ・コクヨ経費帳(現金出納帳、小口現金出納帳、預金出納帳) 科目:印刷されません 摘要:全角38文字 ・コクヨ勘定帳 科目:印刷されません 摘要:全角17文字 ・月別帳簿残高一覧表 見出し帳簿名:全角7桁 帳簿名:全角10文字 残高:9~10桁以上 ・月別一覧表 金額:9桁 合計:9~10桁 ・入出金集計 金額:9桁 ・入出金グラフ(表示・印刷) 金額:10桁 ※10桁以上になると正常に表示、印刷できません。

#### Q:印刷時の各種レイアウトやフォントの種類等を変更したいのですが

A:本ソフトで設定可能なもの以外への変更等を行うことはできません。 対応しているフォントはゴシック体・明朝体の2種類、 用紙はA4・B4・コクヨ出納帳用紙リ-101・リ-113・リ-108のみになります。

#### Q:対応しているコクヨ用紙に印刷したら収入分が印刷されない

A:コクヨ経費帳に印刷されている可能性があります。収入分を印刷するにはコクヨ出納帳かA4用紙に印刷する必要があります。

#### データについて(保存・開く・バックアップ・パスワードなど)

#### Q:CDやDVDにデータの保存をするにはどうすればいいの?

A:本ソフトはCD、DVD等へ直接保存する機能はありません。 CD、DVDに保存する際には対応OSで動作するライティングソフトが必要です。

その他

#### Q:複数のユーザーで使用できますか?

A:本ソフトは、『1ソフト・1PC』でご利用いただくソフトです。 1つのパソコン内に二重インストール等を行うことはできません。

#### Q:他のパソコンとの共有はできますか?

A:本ソフトは、インストールを行ったパソコン上で操作していただく仕様です。 ネットワーク等でご利用いただくことはできません。

#### Q:新しいパソコンに買い換えたけど、データを使うことはできるの?

- A:作成データがファイルに保存されていれば、データを新しいパソコンにコピーし読み込むことで使用できます。(※1) 本ソフトがインストールされている新しいパソコン(※2)上でそのデータをご利用いただくことができます。
	- ※1 科目設定やバックアップデータは移行できませんので、新しいパソコン側で予め設定していただく必要があります。
	- ※2 本ソフトの動作環境を満たしているパソコンが前提となります。

#### Q:入力した文字が文字化けしてしまいます

A:ご利用パソコンの言語設定をご確認ください。また併せて日付の設定もご確認ください。

#### Q:画面の一部が切れた状態で表示される

- A:画面解像度を推奨サイズ以上に変更してください。
	- Windows XPの場合
		- 1.デスクトップ画面の何も無い所を右クリック
		- 2.「プロパティ」をクリックし、設定タブをクリックします。
		- 3.画面の解像度のバーを動かし、1280x1024以上に設定します。
		- 4.「OK」ボタンをクリックすれば設定完了です。

#### Windows Vistaの場合。

- 1.デスクトップ画面の何も無い所を右クリック
- 2.「個人設定」をクリックし、画面の設定をクリックします。
- 3.解像度を1280x1024以上に設定し「OK」をクリックで設定完了です。

#### Q:ボタンが見えなくなってしまう クリックしても反応しない

- A:お使いのパソコンのDPI設定が標準以外(96以外)に変更されている可能性があります。 以下の手順にてDPI設定を変更してください。
	- Windows XPの場合
		- 1.デスクトップ画面の何も無い所を右クリック
		- 2.「プロパティ」を左クリックし、設定タブをクリックします
		- 3.詳細設定をクリックし、「全般」タブの「DPI設定」を「96DPI」に設定します。
		- 4.「OK」をクリックし、コンピュータを再起動すれば設定完了です。
	- Windows Vistaの場合
		- 1.デスクトップ画面の何も無い所を右クリック
		- 2.「個人設定」を左クリックし、「フォントサイズ(DPI)の調整」をクリックします。
		- 3.「あなたの許可が必要です」と許可を求められますので「続行」をクリックします。
		- 4.規定のスケール(96DPI)にチェックを付け、「OK」をクリックします。
		- 5.コンピュータが自動的に再起動されますので、再起動したら設定完了です。
- Q:「2011 \*\*\*\*」は日付ではありません…というエラーメッセージが表示される
- A:Windowsの日付形式の設定が標準のもの以外になっていると アプリケーションソフトが正常に動作(表示等)がされない場合があります。 以下の手順で設定をご確認の上、標準の設定にて本ソフトをご使用ください。 Windows Vistaの場合
	- 1.本ソフトを含め、起動している全てのソフトを終了させます。
	- 2.スタートメニューより「コントロールパネル」をクリックします。
	- 3. 「時計・言語・および地域」→「地域と言語のオプション」をクリックします。
	- 4.「形式」タブを選択して、「日本語」に設定されている事を確認後、 「この形式のカスタマイズ」ボタンをクリックします。
	- 5.「日付」タブをクリックして、表示されている設定項目を以下の通りに変更します。
		- 「データ形式」 短い形式(S) yyyy/MM/dd
			- 長い形式(L) yyyy'年'M'月'd'日'
		- 「カレンダーの種類」 西暦(日本語)
	- 6.「適用」ボタン→「OK」ボタンの順にクリックし、パソコンを再起動させます。

WindowsOSやパソコン本体・プリンタなどの周辺機器に関する詳細は、各メーカー様へお問い合わせください。 弊社では一切の責任を負いかねます。

ユーザーサポート

本ソフトに関する、ご質問・ご不明な点などございましたら、 パソコンの状況など具体例を参考に出来るだけ詳しく書いていただき。 メール・電話・FAX等でユーザーサポートまでご連絡ください。

○ソフトのタイトル・バージョン 例:「現金出納帳4」

○ソフトのシリアルナンバー 本書の表紙に貼付されています。

○ソフトをお使いになられているパソコンの環境

・OS及びバージョン

例:Windows 7

WindowsUpdateでの最終更新日○○年○月○日

・ブラウザのバージョン

例:InternetExplorer 8

・パソコンの仕様

例:SONY Vaio XXXX-XXX-XX

PentiumⅢ 1GHz HDD 60GB Memory 512MB

・プリンターなど接続機器の詳細

 例:プリンター EPSONのXXXX(型番)を直接ケーブルで接続している インクジェットプリンター、ドライバーソフトは更新済み

○お問合せ内容

 例:~の操作を行ったら、~というメッセージがでてソフトが動かなくなった □□□部分の操作について教えてほしい…etc

○お名前

○ご連絡先など

■ご注意

 ※お客様より頂いたお問合せに返信できない現象が多発しております。 FAX及びe-mailでのお問合せの際には、ご連絡先を正確に明記の上、サポートまで お送りくださいますよう宜しくお願い申し上げます。 また、お問い合わせいただく前に、プリンター等の設定などを今一度ご確認ください。 時間帯等によっては、混雑等により一時的に電話が繋がりにくい場合があります。 その際はお手数ですが、時間をずらしておかけ直しください。

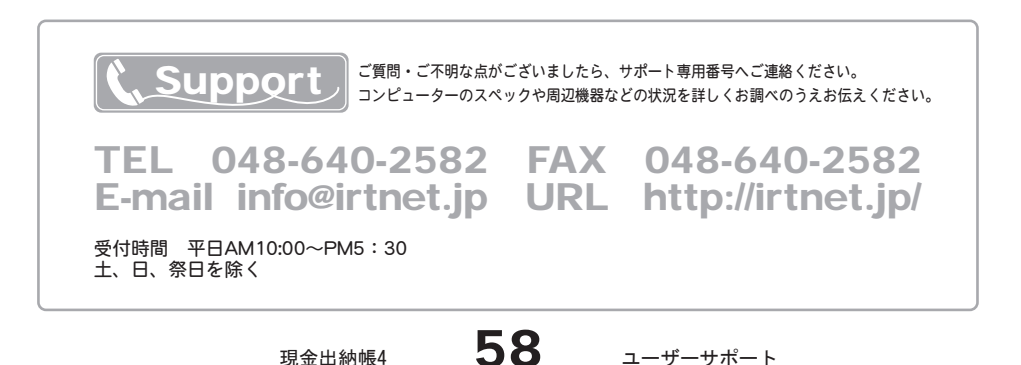